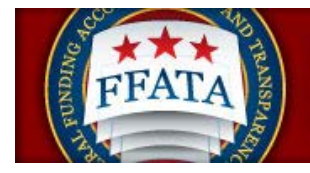

## **FSRS Federal Government User Guide**

**Last Updated September 29, 2015**

**Disclosure: This Instruction manual has been prepared solely for the benefit of FSRS users. By accepting delivery of this Instruction Manual, the recipient hereby agrees that the information contained in this Instruction Manal, in whole or part, is confidential and proprietary and that it will not reproduce or redistribute such Instruction Manual, discuss the information contained herein or make reproductions without the prior written approval of the IAE, and will hold all information in confidence.** 

**Revision Notes:** 

FSRS Awardee User Guide **Page 1** and the Page 1 and the Page 1 and the Page 1 and the Page 1 September 29, 2015

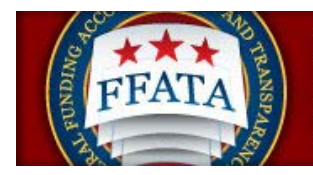

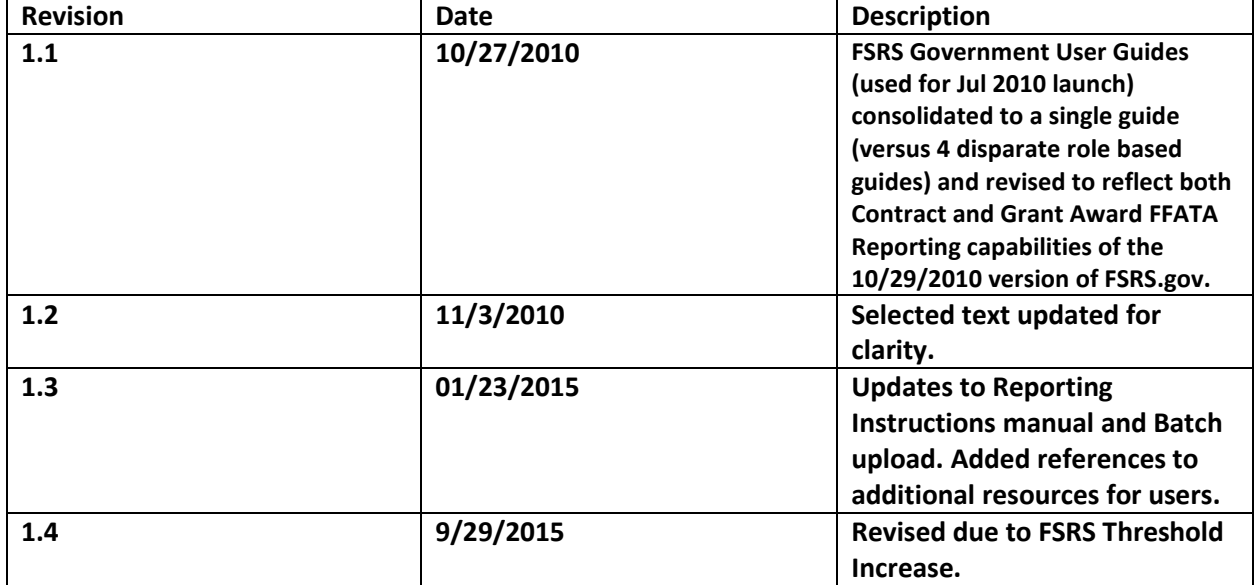

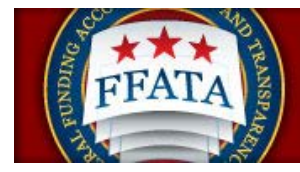

## **Table of Contents**

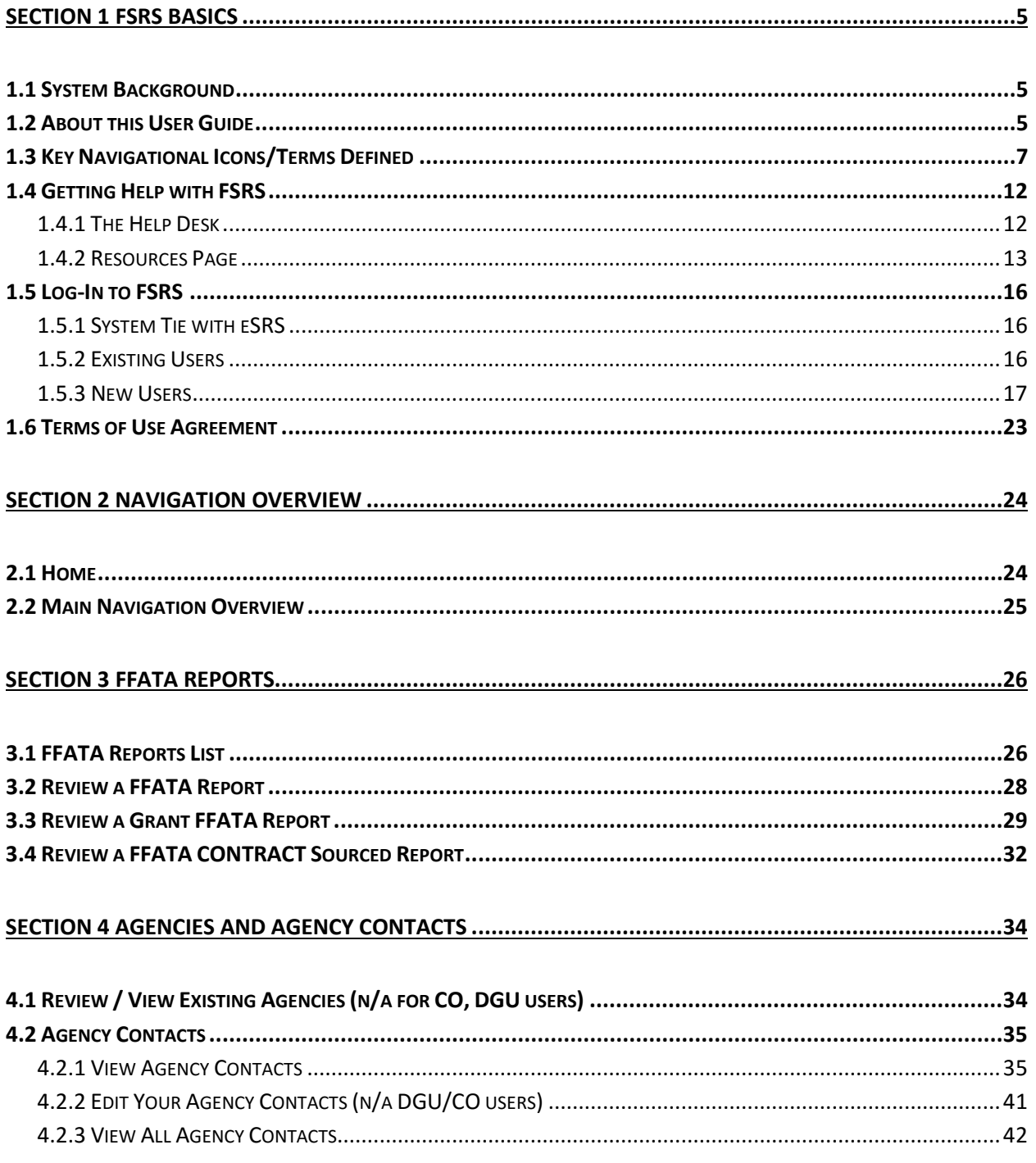

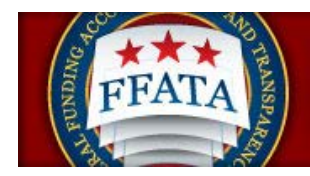

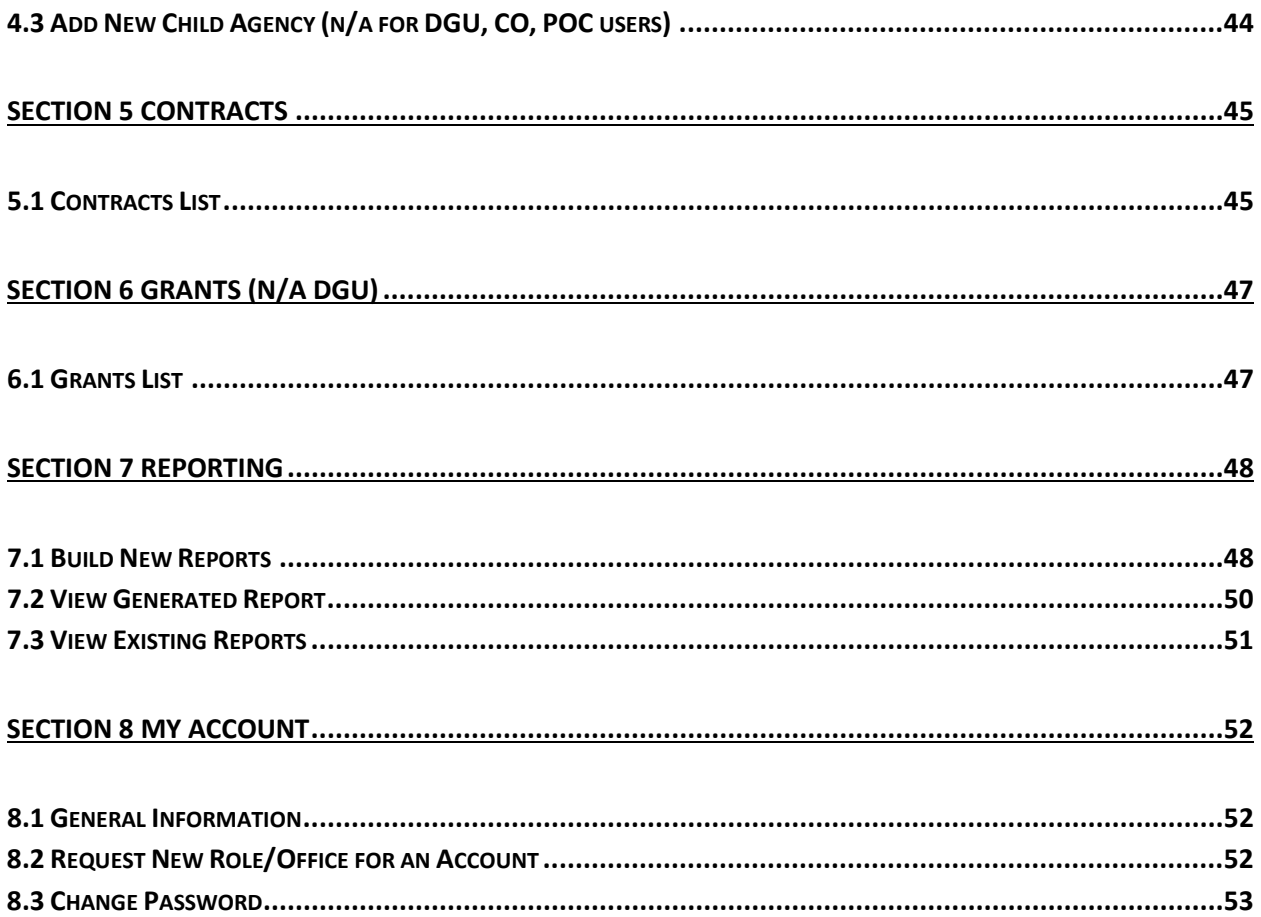

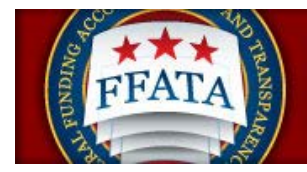

## <span id="page-4-0"></span>**Section 1 FSRS Basics**

## <span id="page-4-1"></span>**1.1 System Background**

The Federal Funding Accountability and Transparency Act (FFATA) necessitated a system to allow prime grant award and prime contract recipients to report sub-award activity and executive compensation. The **F**FATA **S**ub-award **R**eporting **S**ystem – FSRS.gov – is the system that allows grant award and contract award recipients to electronically report their sub-award activity. July 2010, "FSRS.gov" launched as the resource for prime awardees to report on FFATA-required **contract** sub-award activity and executive compensation October 2010, "FSRS.gov" expanded to incorporate FFATA-required **grant** sub-award and executive compensation reporting.

Effective October 1, 2015, the Department of Defense (DOD), General Services Administration (GSA), and National Aeronautics Administration (NASA) are issuing [FAR Case 2014-022](http://links.govdelivery.com/track?type=click&enid=ZWFzPTEmbWFpbGluZ2lkPTIwMTUwODE0LjQ4MTEyMzExJm1lc3NhZ2VpZD1NREItUFJELUJVTC0yMDE1MDgxNC40ODExMjMxMSZkYXRhYmFzZWlkPTEwMDEmc2VyaWFsPTE3NDA3ODU5JmVtYWlsaWQ9bWVtaS53aGl0ZWhlYWRAZ3NhLmdvdiZ1c2VyaWQ9bWVtaS53aGl0ZWhlYWRAZ3NhLmdvdiZmbD0mZXh0cmE9TXVsdGl2YXJpYXRlSWQ9JiYm&&&102&&&https://www.federalregister.gov/articles/2015/07/02/2015-16206/federal-acquisition-regulation-inflation-adjustment-of-acquisition-related-thresholds) as a final rule amending the Federal Acquisition Regulation (FAR) to implement the inflation adjustment of acquisition-related dollar thresholds.

To learn more, please review the home page materials that discuss the system's background, reporting requirements, and the FFATA legislation, regulations and OMB Guidance.

## <span id="page-4-2"></span>**1.2 About this User Guide**

This user guide is intended for federal government users of the FSRS.gov system. The guide will help these users utilize the system to review FFATA reports that have been submitted by prime award recipients. "Sub-awardees" or "sub-contractors" do not use this system to report. Only prime award recipients submit FFATA reports in this system.

There are four federal government user roles in this system. The roles in part reflect the activities that are performed in the eSRS.gov system (see sectio[n 2.1](#page-15-1) below for discussion of the relationship between this system and eSRS.gov). The federal government user roles are outline as follows:

- Agency Coordinator –**AC** has full access to FSRS for their agency and below. User can manage their agency hierarchy, other agency contacts, manage new agency contact registrations, review FFATA reports and run reports on data from their registered level and below.
- Point of Contact **POC**  users manage other agency contacts (but not the agency organization), manage new agency contact registrations, review FFATA reports and run reports on data from their registered level and below.

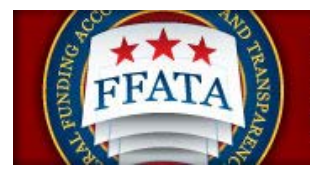

- Contracting Officer **CO** users review FFATA reports and run reports on data from their registered level and below. In a FSRS Context, this role is likely more appropriate for users needing to review FFATA reports pertaining to contracts.
- Designated Government User **DGU** users review FFATA reports and run reports on data from their registered level and below.

Sections of the guide address specific features that are available to specific federal government user types. If a section does not apply to all federal government user types, the limitation is highlighted. For instance, Agency Coordinators are the only system users that manage their "Agency Hierarchy". That feature is highlighted in this guide as being **not applicable to POC, DGU and CO users**.

"Awardees" (prime grant awardees and prime contract recipients) should refer to the "Awardee User Guide" (links to this guide can be found on FSRS.gov and from within all navigational pages of the awardee user's fsrs.gov interface).

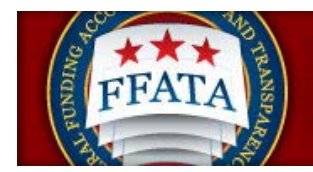

## <span id="page-6-0"></span>**1.3 Key Navigational Icons/Terms Defined**

(Note: Additional reference guides, data dictionaries, and quick reference guides can be found on the [Resources](http://www.fsrs.gov/resources) page of the system.)

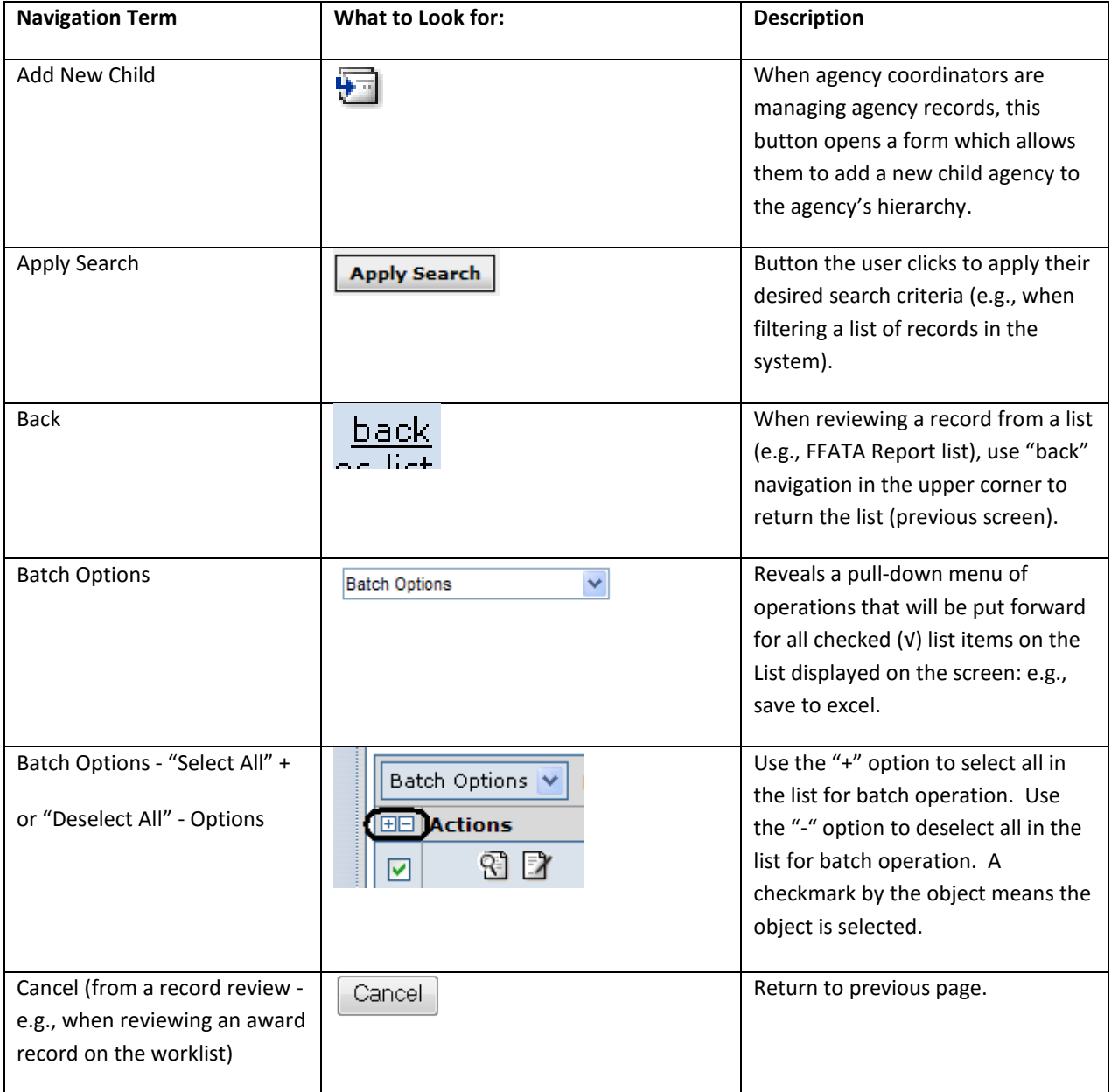

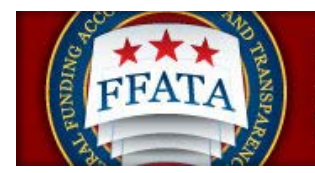

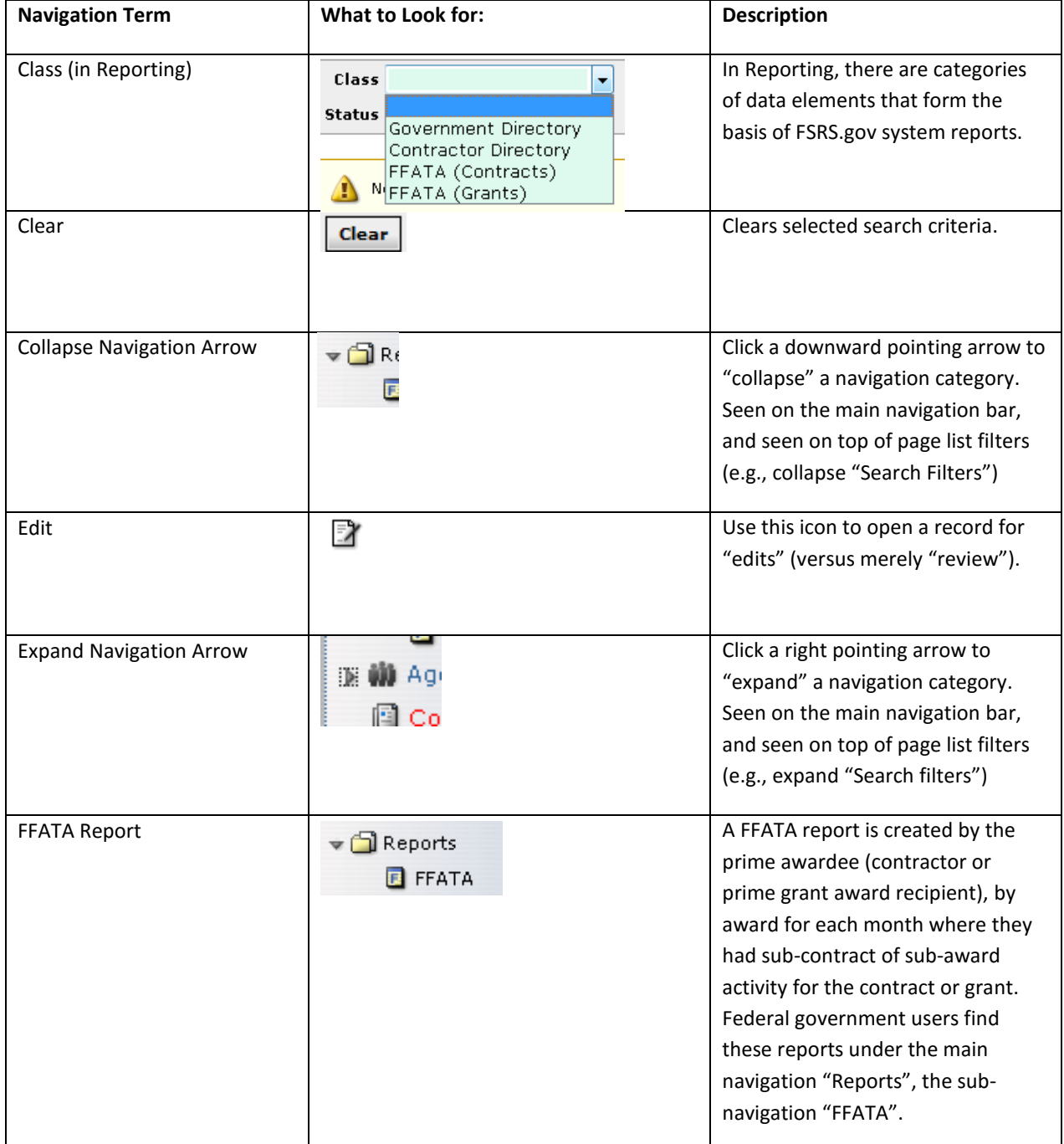

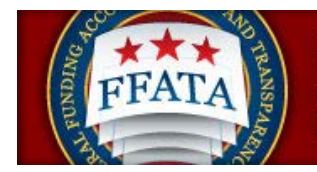

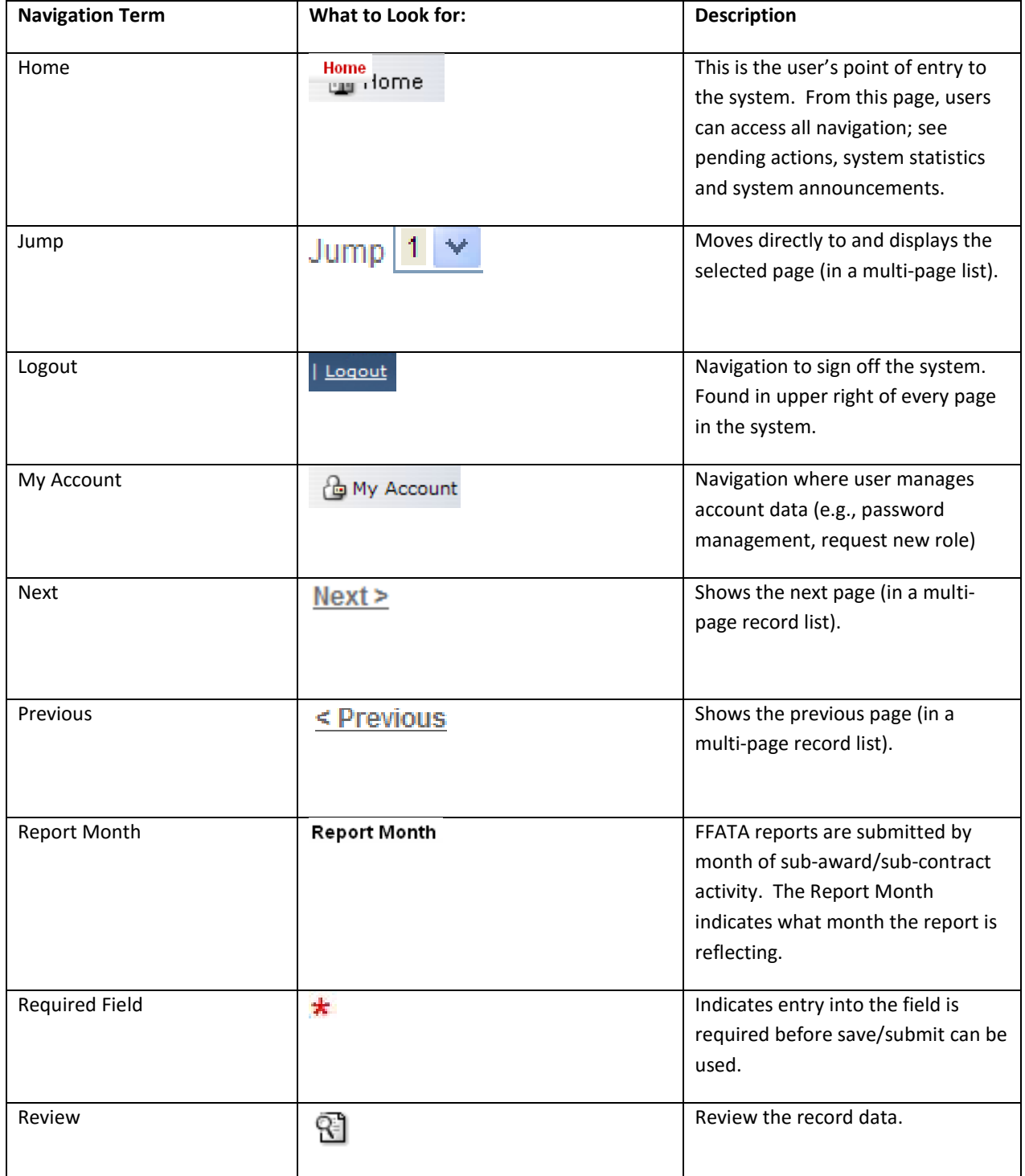

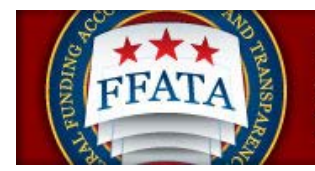

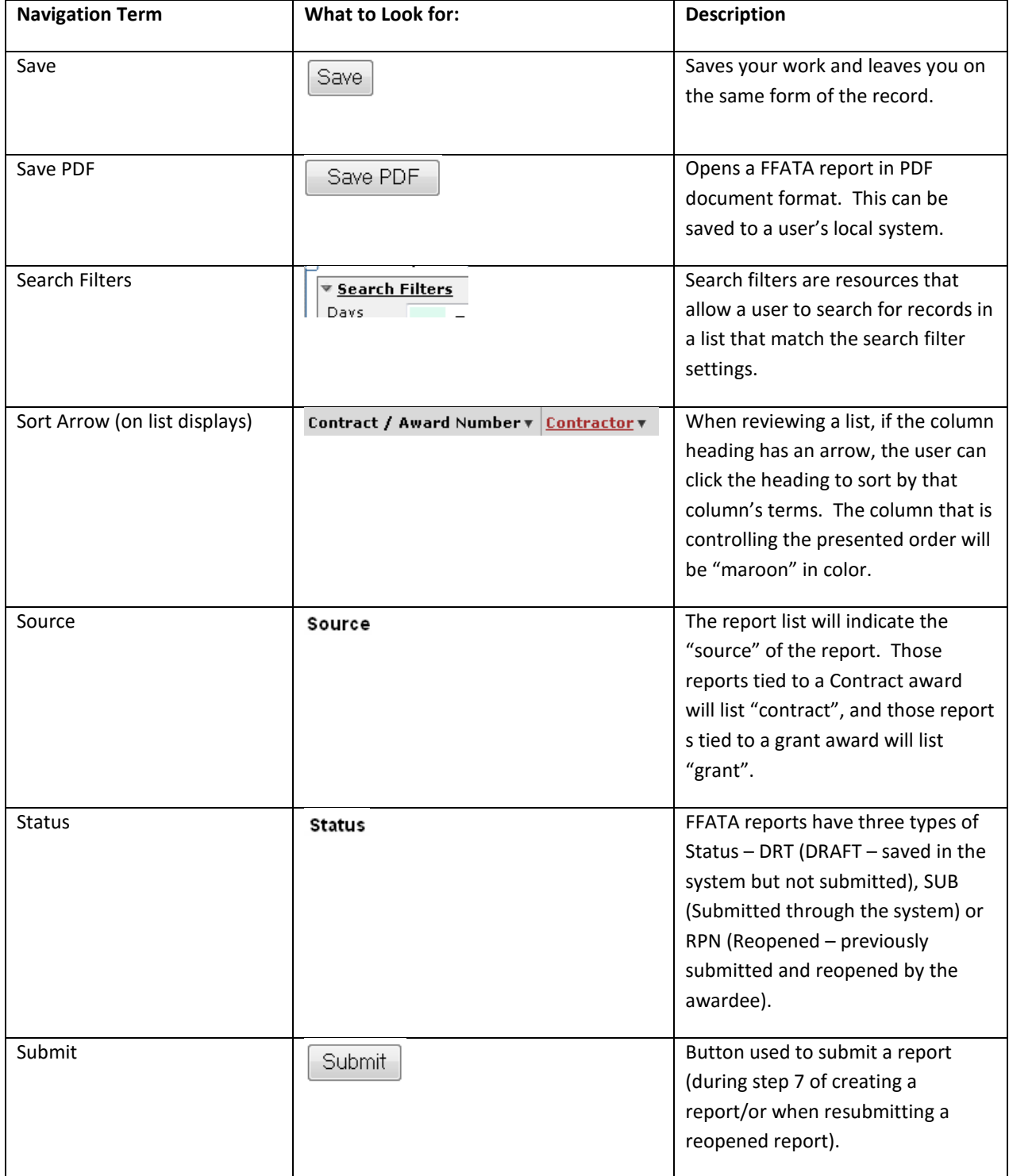

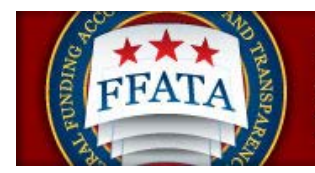

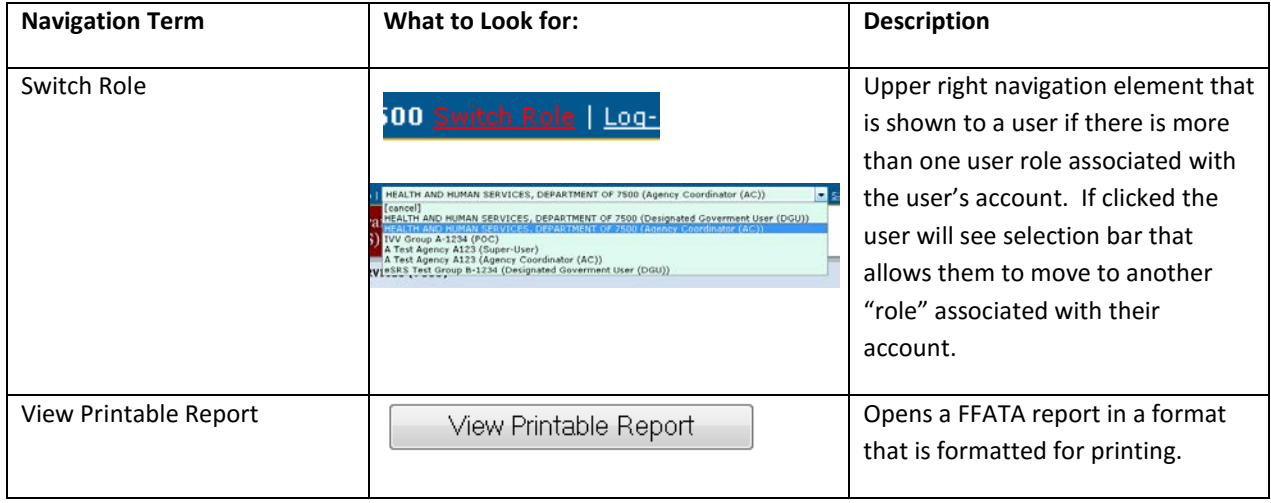

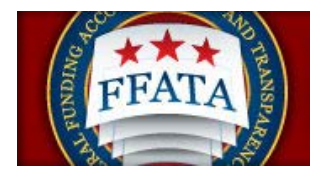

## <span id="page-11-0"></span>**1.4 Getting Help with FSRS**

#### <span id="page-11-1"></span>**1.4.1 The Help Desk**

- I. Users can access the Federal Service Desk (FSD) directly from within the system. FSD is the help desk organization that provides help desk support for FSRS.gov.
- II. A link to the FSD is presented on the home page in the right-hand side bar. This link can also be found when logged into the system at the bottom of each page.

#### **Navigation to Access FSD on FSRS.gov**

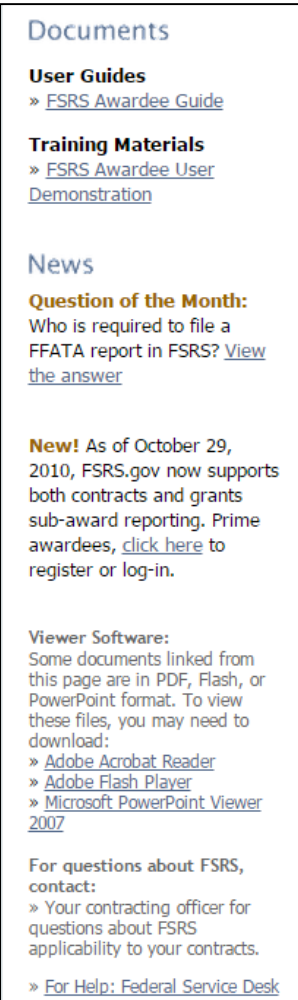

III. Clicking on the FSD link opens a transition page introducing the Federal Service Desk (FSD) where users can secure assistance.

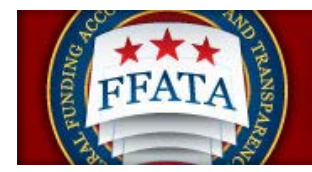

#### **FSD Transition Page**

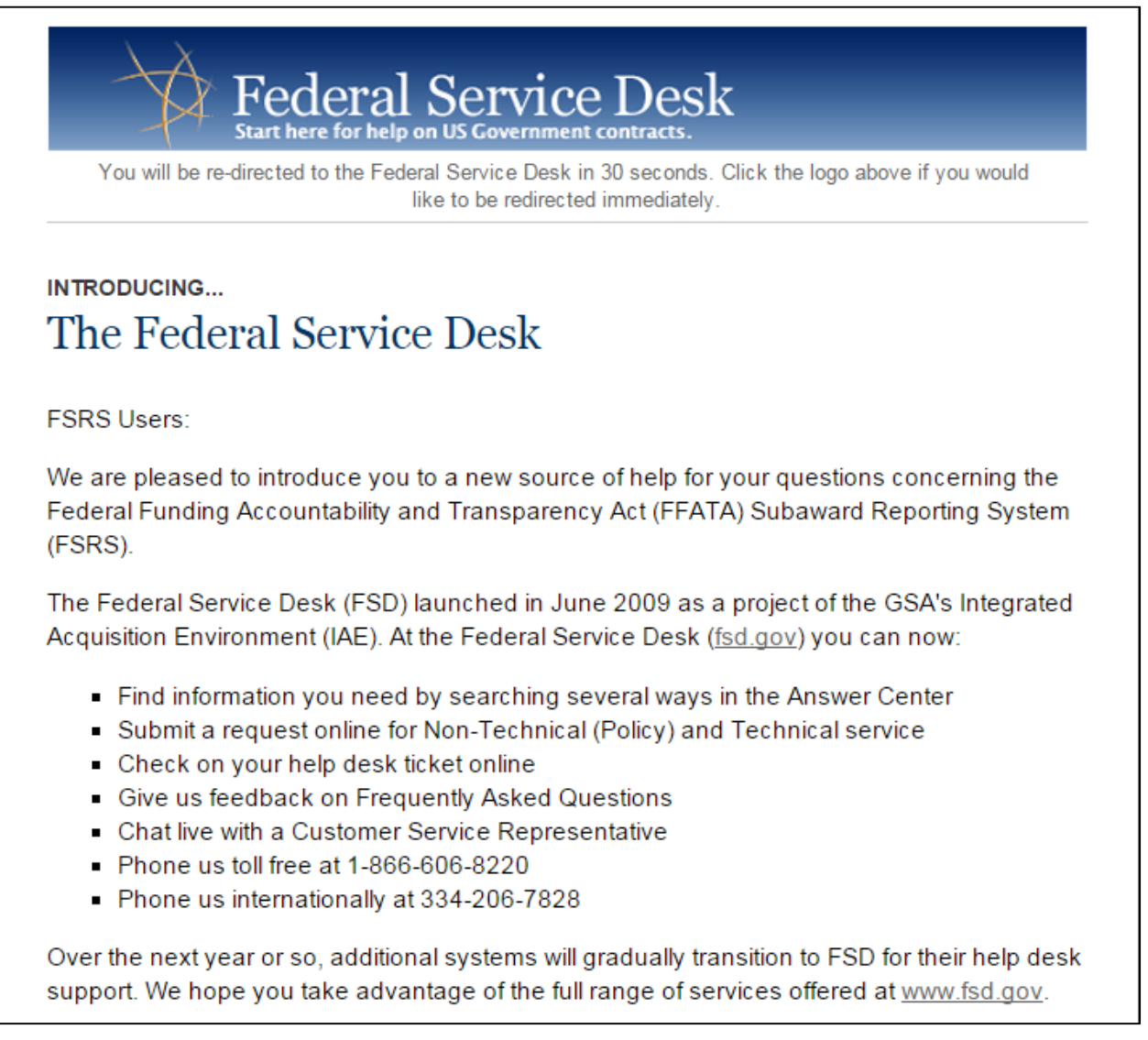

IV. Users are automatically re-directed to the FSD 30 seconds after navigating to the transition page.

#### <span id="page-12-0"></span>**1.4.2 Resources Page**

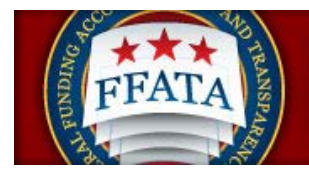

I. When logged into the system, in the main navigation bar at the bottom of any system page, users will see a link to access a resources page. This page presents resources for the user related to the utilization of the FSRS system.

#### **Image of Bottom Navigation**

For Help: Federal Service Desk Privacy Policy Turn Accessibility Mode On Awardee User Guide FSRS Awardee User Demonstration Resources Page

II. On this page, users will find Quick Reference Guides, User Guides, Demonstration Videos, Technical Documentation, and access to the system's FAQs (Frequently Asked Questions).

**Resources Page**

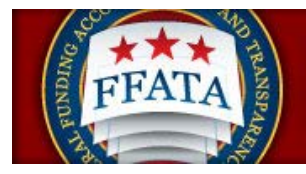

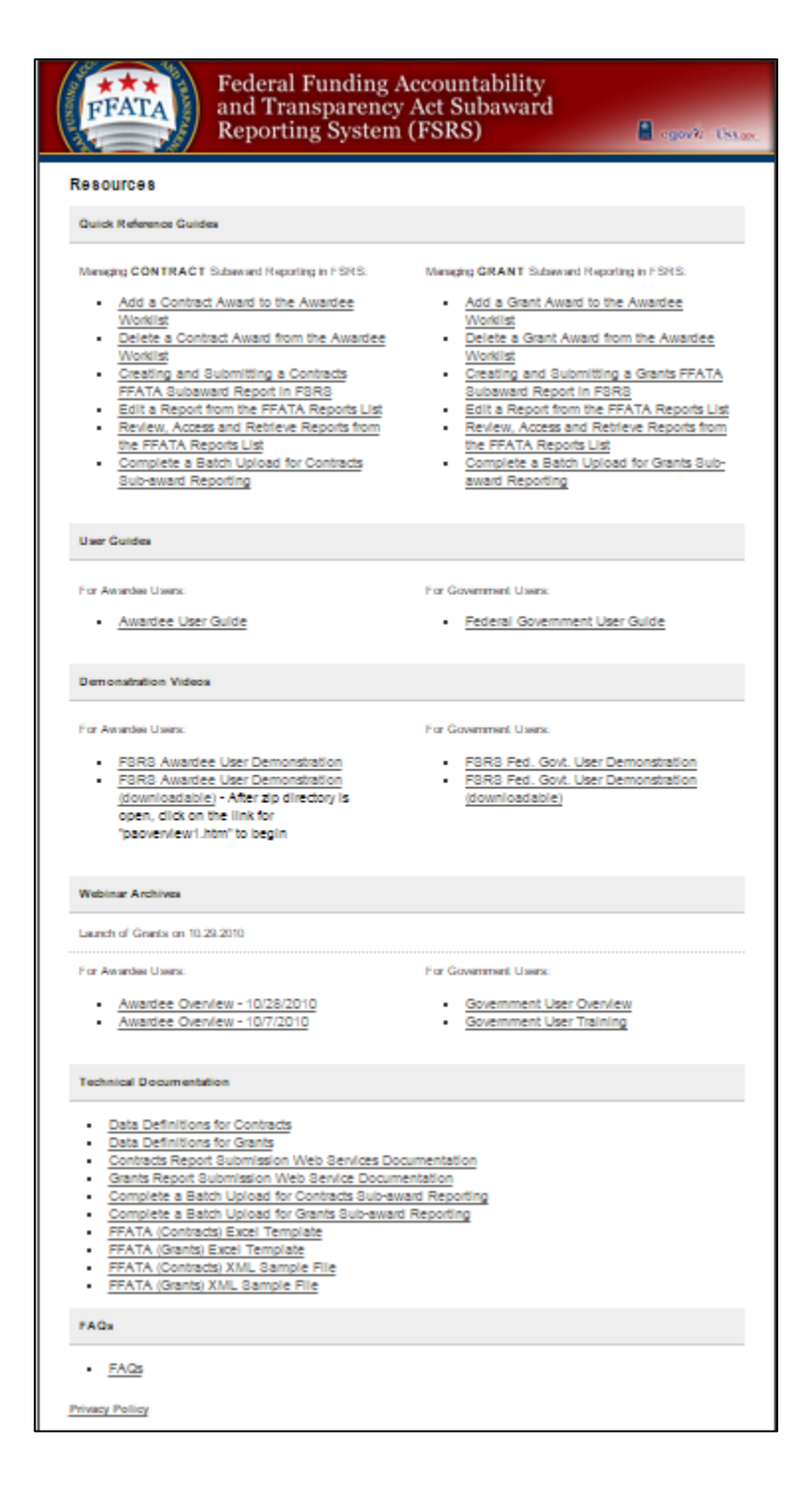

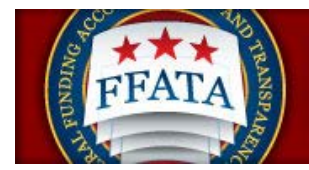

## <span id="page-15-0"></span>**1.5 Log-In to FSRS**

### <span id="page-15-1"></span>**1.5.1 System Tie with eSRS**

Users registered in the electronic Sub-contracting Reporting System [\(www.esrs.gov\)](http://www.esrs.gov/) are able to access the FSRS system with the same log-in credentials as used for eSRS. If you register for a new account in the FSRS system, you will be able to login to the eSRS system with the same credentials. In addition, authenticated (logged-in) users are able to toggle between the eSRS.gov and FSRS.gov applications seamlessly by clicking on the link in the upper right hand corner of any page, "Log-in to eSRS" or "Log-in to FSRS," depending on the system in which you are currently working.

#### **eSRS Log-In Link when Logged into FSRS.gov**

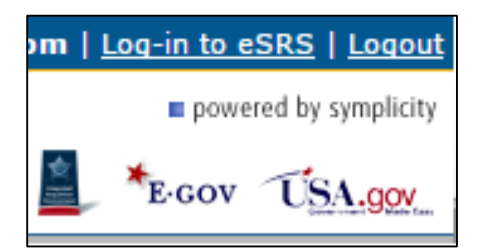

#### <span id="page-15-2"></span>**1.5.2 Existing Users**

- I. Users point their browser t[o https://www.fsrs.gov/](https://www.fsrs.gov/)
- II. The awardee then clicks on the "Federal Government" link within the "Log-In or Register Now" box shown below.

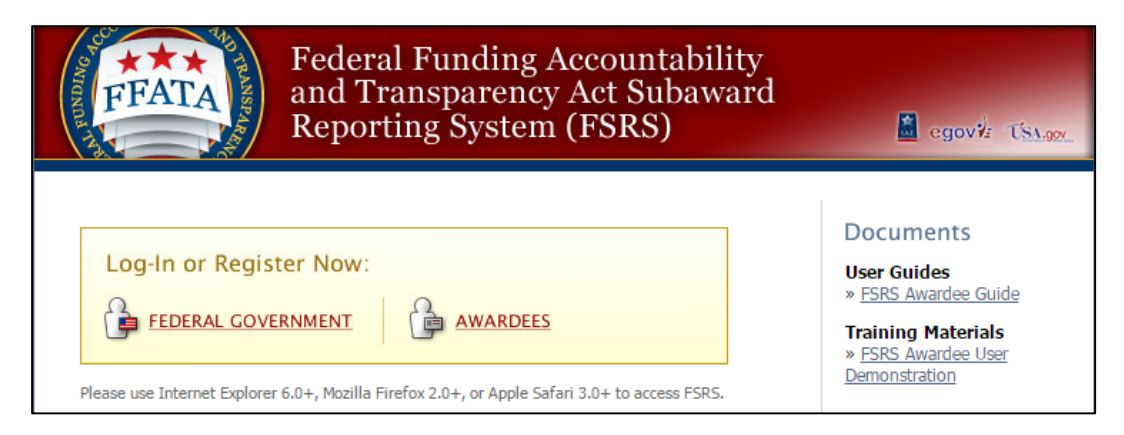

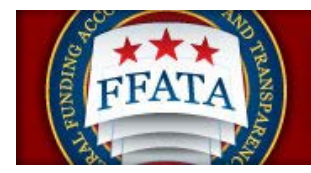

- III. An agency user logs-in to FSRS by entering their email address and password under the FSRS Sign-In tab and clicking the Go Button.
- IV. If an agency user forgets their password, they can click the "Forgot my Password" tab. Doing so will generate a password and send it to the awardee via email.

#### **Federal Government Log-In**

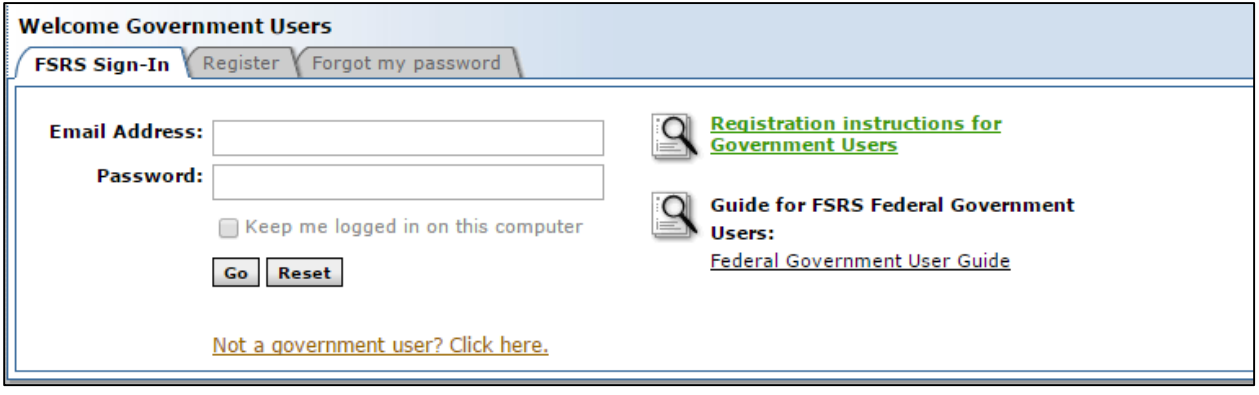

#### <span id="page-16-0"></span>**1.5.3 New Users**

- I. Users point their browser t[o https://www.fsrs.gov.](https://www.fsrs.gov/) **NOTE: Users do not need to re-register if they have an existing eSRS Federal Government user account [\(www.esrs.gov\)](http://www.esrs.gov/). The email address and password used for eSRS will allow the user to log-in to FSRS.gov.**
- II. The agency user clicks on the "Federal Government" link within the "Log-In or Register Now" box.

#### **Log-In or Register Now Box**

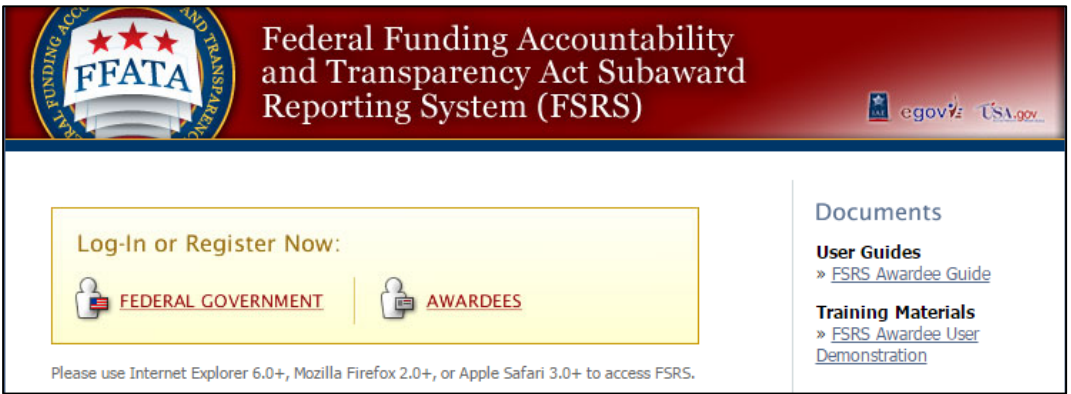

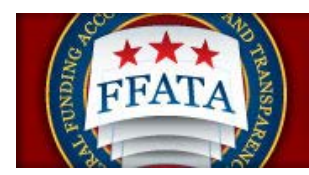

III. To register, the user clicks the "Register" tab under the Federal Government Log-In section.

#### **Federal Government Log-In**

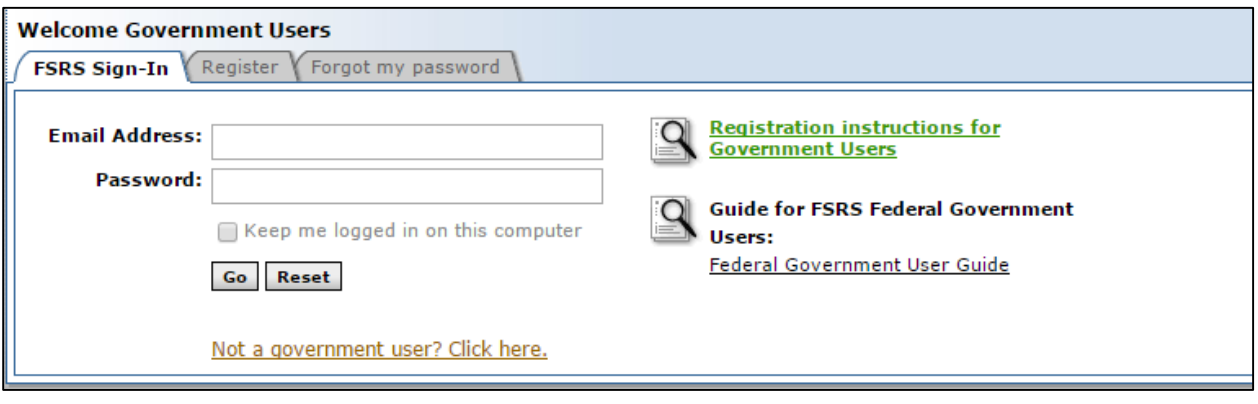

IV. The user completes the multi-step process that displays. **Note: Throughout the system a red asterisk (\*) designates that the field is required.**

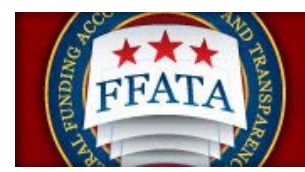

V. Step 1: The user selects their Agency/Sub-Agency association and clicks Continue. **Note: Instructions for each step are provided in a left hand side bar.**

#### **Federal Government Registration Screen Step 1**

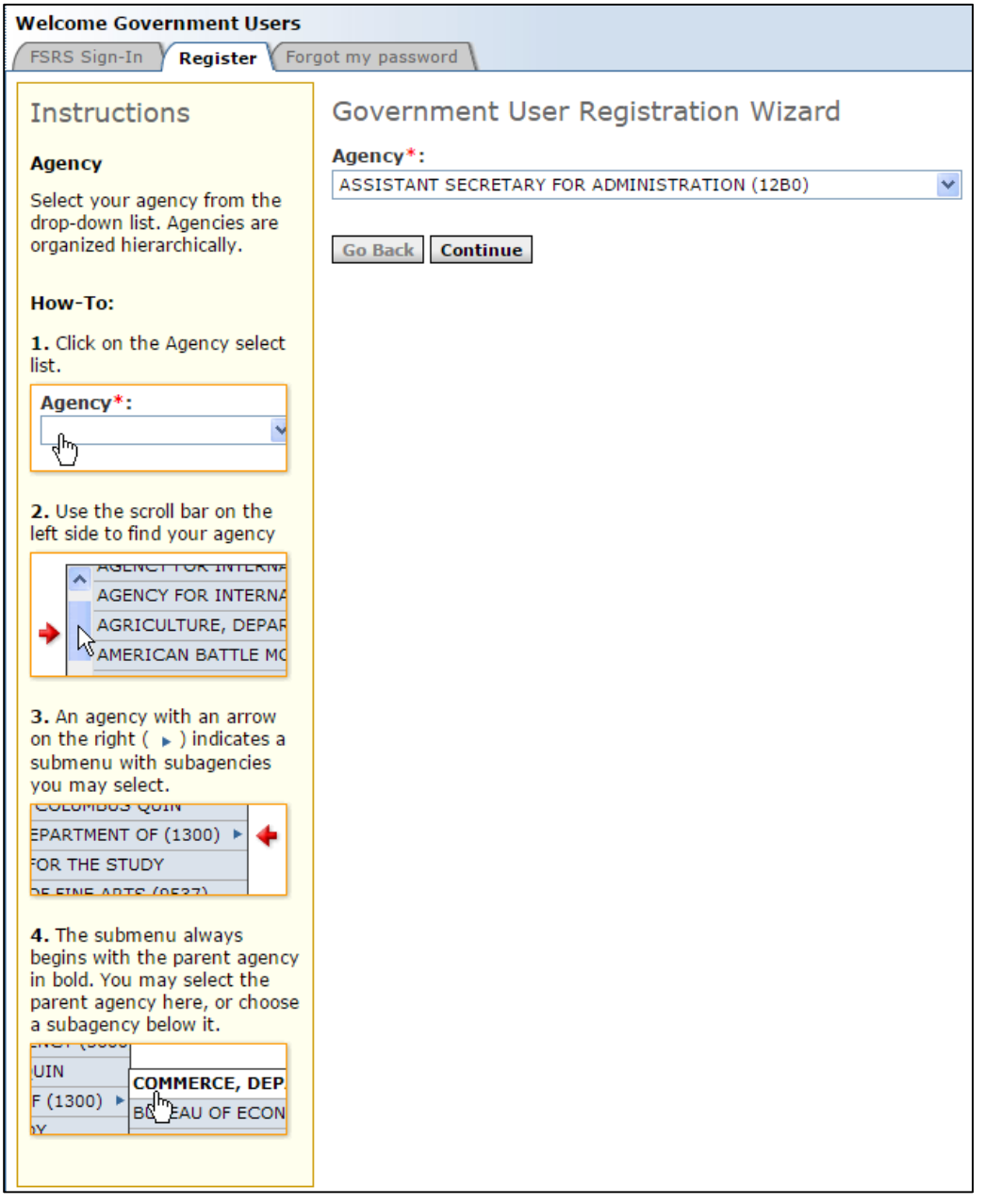

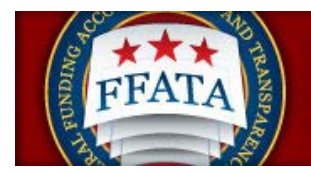

VI. Throughout the registration process a "Progress" bar is provided on the right hand side of each page. At any time in the process you can link on one of the hyperlinks and you will be taken to that step of your registration.

#### **Federal Government Registration Progress side bar**

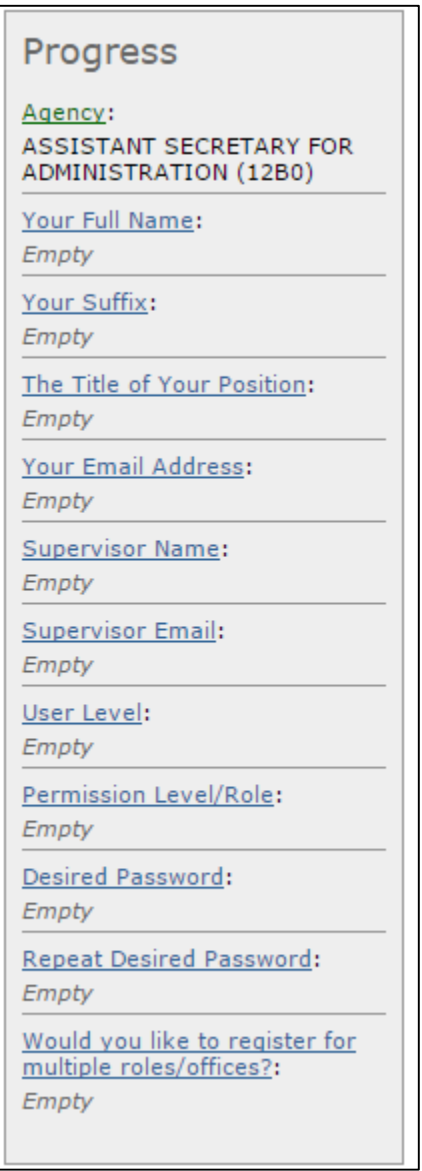

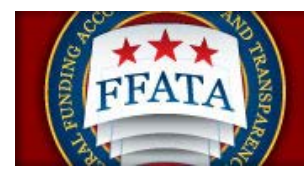

VII. On Step 2, the registration form will ask for your Name, Position and Email address.

#### **Federal Government Registration Step 2**

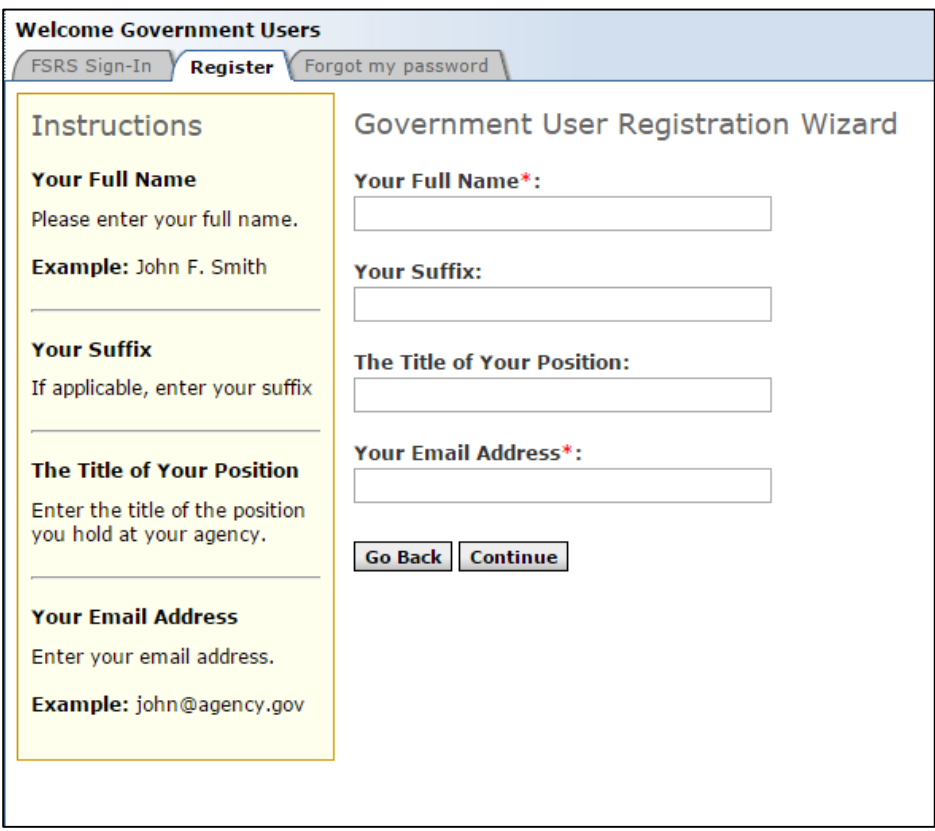

- VIII. Users must complete all required fields and click the Continue button.
- IX. On Step 3, the user is required to provide their Supervisor's Name and Email Address.
- X. On Step 4, the user is required to determine the level of their account assignment within their agency.
- XI. On Step 5, the user is required to select their Permission Level/Role.
- XII. On Step 6, the user is required to set the Password for their account. **Note: Remember your username is your registered email address entered in step 1.**
- XIII. On Step 7, the user is prompted regarding multiple role/offices designations for their account. If Yes, is selected a new form will display asking the user to complete the required agency, user level and role information again. This process can be repeated for as many roles the user requires to manage their agency's contracts and grants.

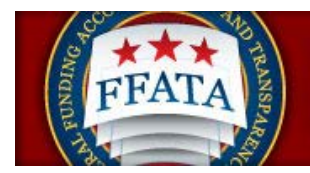

XIV. On the Final Step the user will be prompted to review their selected information and then click the submit registration button

#### **Federal Government Review Registration**

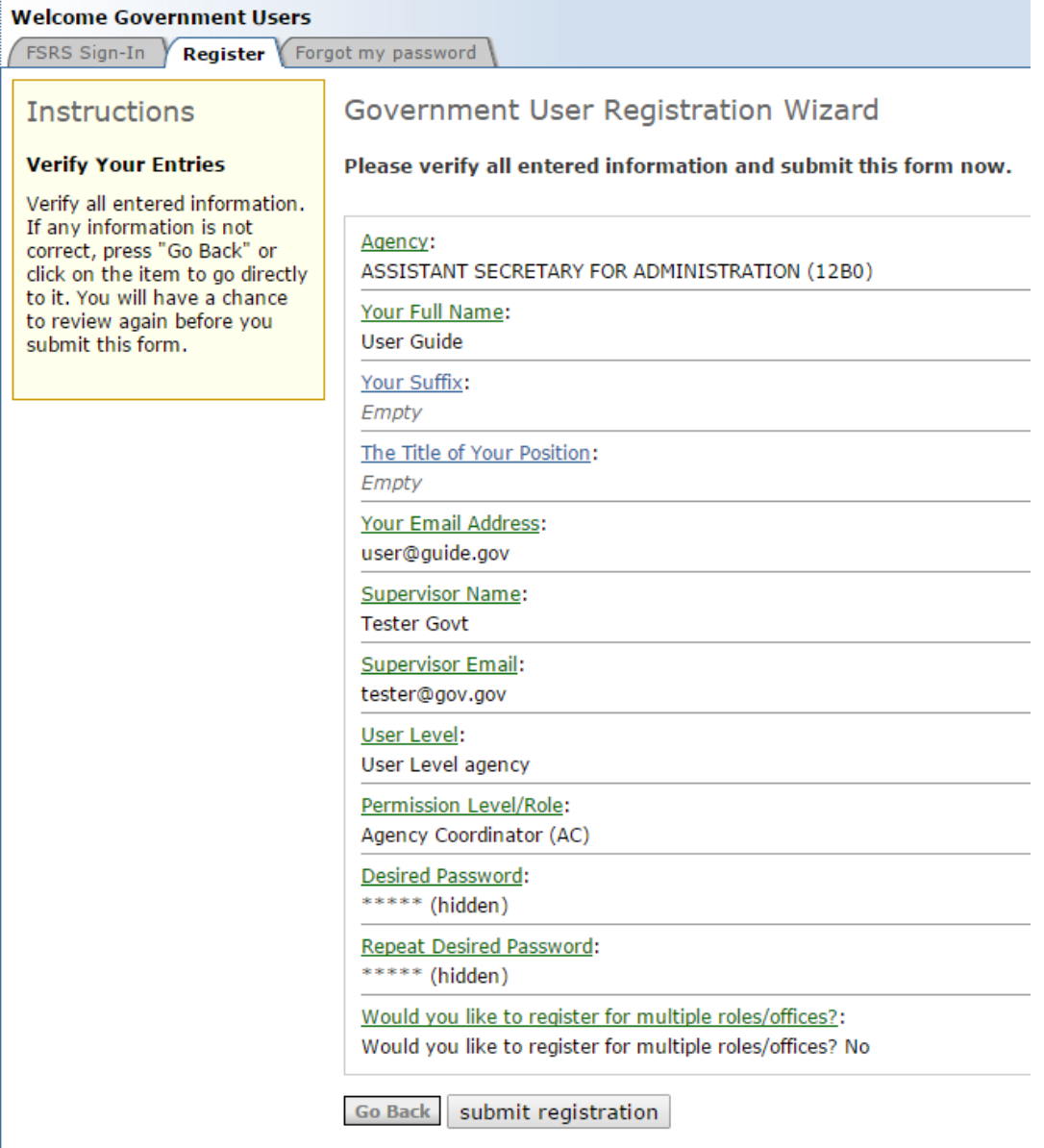

XV. Once the user has submitted their registration they will have to complete an email verification step. Once they have verified their registration via email, an email will be sent to the registered agency coordinators authorized to approve registrations for the agency.

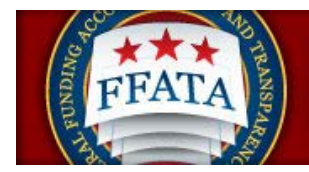

XVI. When the user's registration has been approved they will receive an email from the system notifying them that they can now access the system. **Note: This grants the user access to both eSRS AND FSRS with the role(s) they registered.**

### <span id="page-22-0"></span>**1.6 Terms of Use Agreement**

- I. All users are required to agree to the Terms of Use for FSRS.
- II. Use the side scroll bar resource to review the terms and conditions in their entirety.
- III. A user can click "OK" to move forward or "Log-Off" to exit the system.

#### **Terms of Use Agreement Screen**

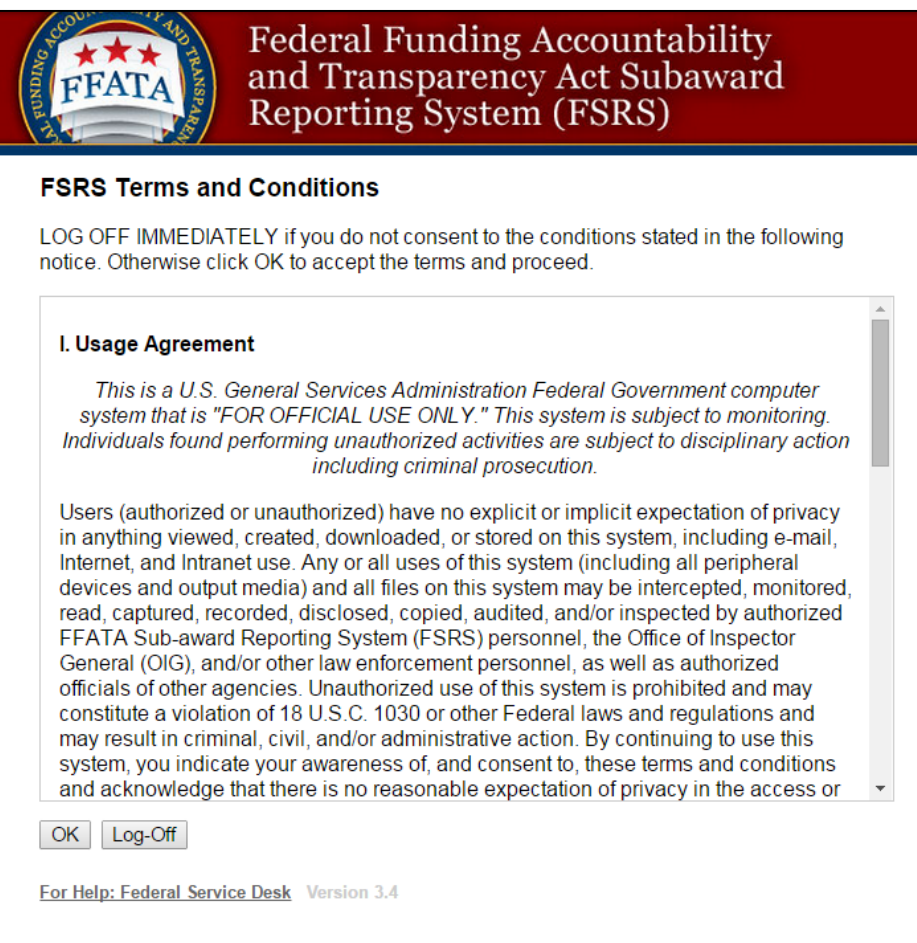

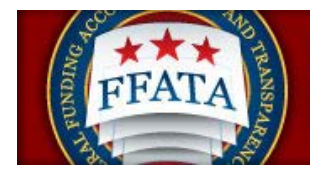

## <span id="page-23-0"></span>**Section 2 Navigation Overview**

### <span id="page-23-1"></span>**2.1 Home**

- I. Login to FSRS.
- II. You will be directed to your FSRS homepage. (Depending upon your account, your homepage and navigation menu may appear differently)
- III. On the left hand side of the screen, the navigation menu is shown. This menu is available throughout all pages on the system.
- IV. "Pending Actions" will display all items in the system that your account has access to with the status "pending".
- V. "Announcements" are created by FSRS administrators
- VI. Overview FSRS Statistics are shown on this page.
- VII. When you are done using the system, please click on the "Logout" link (found at the top of every page).
- VIII. The lower navigation bar has links to the Help Desk, the option to turn on accessibility mode (this disables select interface enhancements to ensure users of assistive technologies have full and equal access to all aspects of this web site), this user guide, and the resources page.

#### **Example Government Users Homepage**

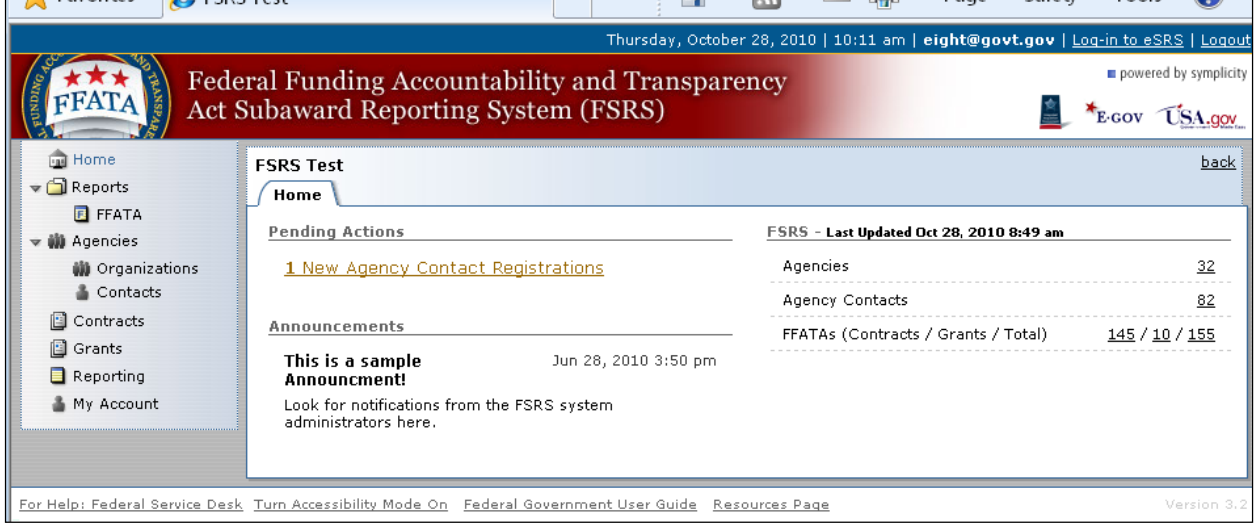

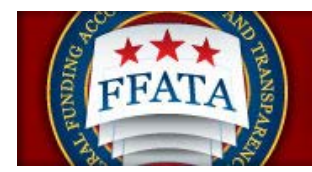

## <span id="page-24-0"></span>**2.2 Main Navigation Overview**

The federal government user's main navigation runs vertically along the left side of the screen.

**Home:** Home returns a user to the default home page (same as seen on login).

**Reports:** The FFAFTA Reports section allows a user to review FFATA Reports. Se[e Section 4](#page-25-0) below.

#### **Agencies:**

**Organizations:** List the agency organizations. Users will see a list of agency records within their agency. From this navigation, Agency Coordinators can add new agency records. POCs can

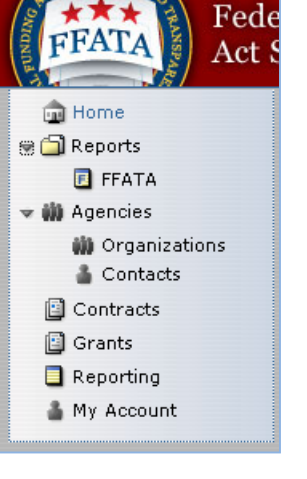

review the records, but they are not able to make edits/additions. See [Section 5](#page-33-0) below. This navigation is not applicable for DGU, or CO users.

**Contacts:** Users will see a list of agency contacts within their agency. From this navigation, POCs and Agency Coordinators can add approve new agency records. DGU and COs can review the records.See sectio[n 5.2](#page-34-0) below.

**Contracts:** List of contracts sourced from FPDS-NG. See [Section 6](#page-44-0) below. Navigation is not applicable for DGU.

Grants: List of grants sourced from FAADS+ (as reported by USASpending). See [Section 7](#page-46-0) below. Navigation is not applicable for DGU.

**Reporting**: Resource allows users to report on the following classes of system data.

- FFATA Contracts
- FFATA Grants
- Government Directory
- Contractor Directory

Se[e Section 8](#page-47-0) below.

**My Account:** Resource allows user to update their profile data, change their password, or to request a new role/office affiliation for their account. See [Section 9](#page-51-0) below.

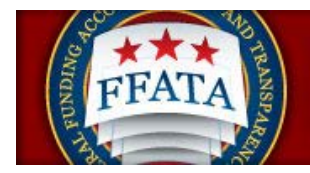

## <span id="page-25-0"></span>**Section 3 FFATA Reports**

### <span id="page-25-1"></span>**3.1 FFATA Reports List**

- I. To review FFATA Reports, click on "FFATA" under "Reports" in the left-side main navigation menu.
- II. You will see a screen similar to the FFATA Reports List Screenshot below.
- III. Click on the VI View Icon beside any report to see more information regarding the submitted FFATA report.
- IV. You may sort the list of reports based on column heading. This is accomplished by clicking on the text next to any down arrow in the column headings. You may sort the list in ascending order if you click on the same heading again. Note how the color of the text changes. The current active column is designated by a Maroon color.
- V. The "Source" column indicates the basis of the FFATA Report (contract or grant award).
- VI. Notice, this screen is limited only show twenty reports at a time. To view more, simply click on the "Next >" or "< Previous" links to traverse through the list.

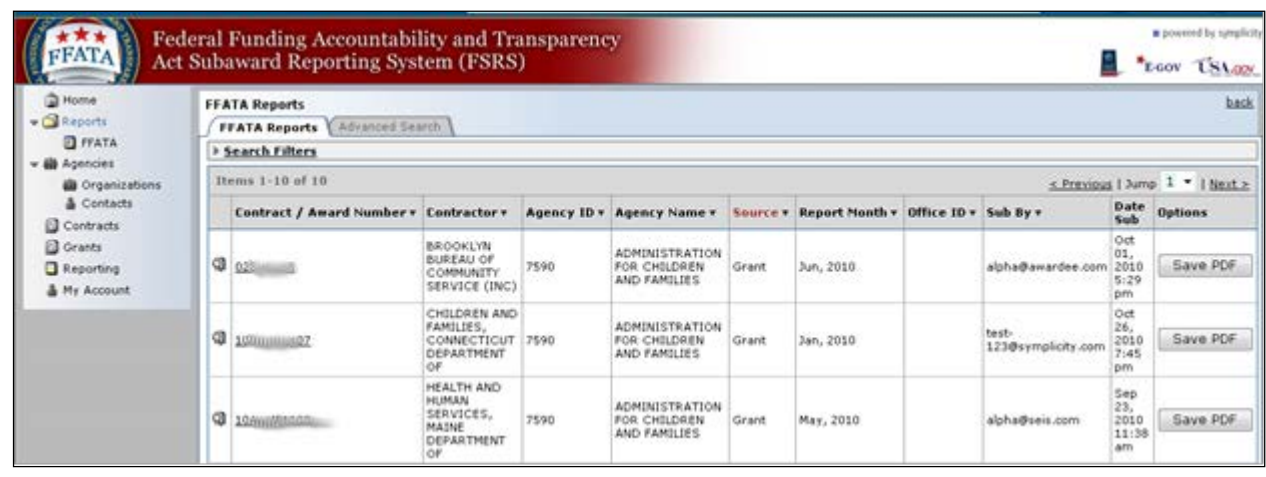

#### **FFATA Reports List Screenshot**

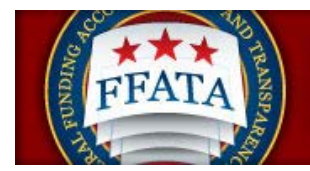

- VII. Users may also view only specific types of reports using the search fields that show above the list (click expand "Search Filters" button to open the filters that may be used if not visible on screen). Set the filters and click "apply search.
- VIII. To clear a search, click the "clear" button that appears adjacent to the search button field after a search has been executed.
- IX. Users can also perform advanced searches of the list on the advanced search tab.

#### **FFATA Report List with Search Filters Expanded on Screen**

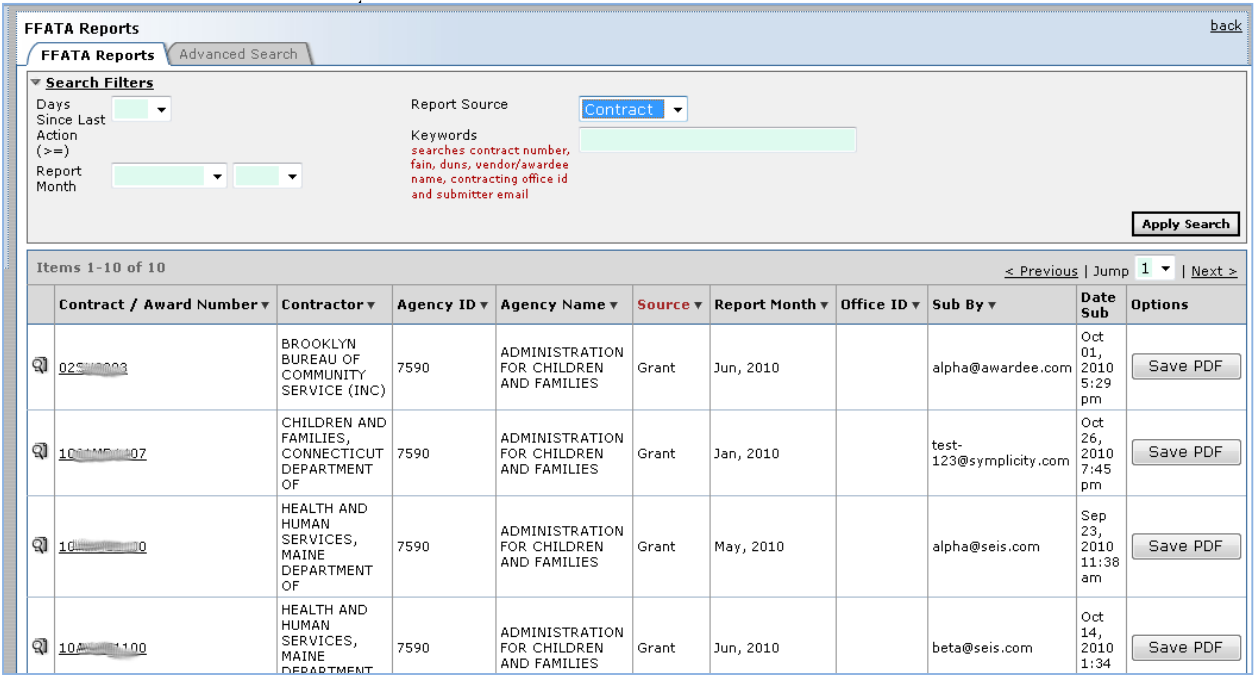

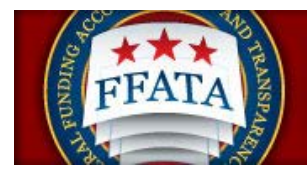

## <span id="page-27-0"></span>**3.2 Review a FFATA Report**

- I. When a Federal Government user opens a FFATA report for review, they will see the FFATA report that the Prime Contractor or Grant Award Recipient has submitted via the system.
- II. There are field differences between grant and contract FFATA submissions. Data dictionaries for each workflow are available on the resources page (refer to your bottom navigation bar for access to the resources page). These dictionaries might be helpful to review as they define the fields on each workflow.
- III. When a report is created, as a user enters the award / contract number, a great deal of information is pre-populated for them. This is done to ensure consistency between the FSRS.gov system and other government systems. The FSRS.gov system is designed to pull in data from other feed systems.
	- a. For Grants, a primary source of data is FAADS+ (as reported by USASpending). Data is also resourced from System for Award Management (SAM) for prime award recipients and from SAM or Dun & Bradstreet (D&B) databases for sub-award recipients.
	- b. For Contracts, the primary source of data is FPDS-NG. Data is also resourced from System for Award Management (SAM) for prime award recipients and from SAM or Dun & Bradstreet (D&B) databases for sub-award recipients.
	- c. The data dictionaries define the primary/secondary sources of pre-populated fields on each workflow.

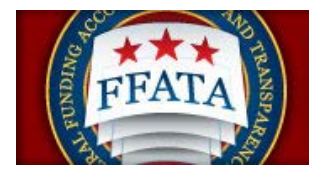

## <span id="page-28-0"></span>**3.3 Review a Grant FFATA Report**

- I. From the reports list, click on the  $\mathbb Q$  View Icon beside any grant sourced report.
- II. From the report "core" screen, users can View Printable Report, or Save to PDF.
- III. In the right side bar, users will see the Report History.
- IV. FOR **GRANT** FFATA Reports ONLY, prime award recipients can utilize a red "flag" resource on certain pre-populated data fields. The awardee can indicate that the data being auto-populated is incorrect by marking the "is this information correct?" field "no". The user is then required to explain their response (image of a sample awardee interface field is shown right). While the submitted FFATA report data is not changed, the flag designation for the field, and the explanation of that flag, is viewable by the federal government user as they review the report on their interface.

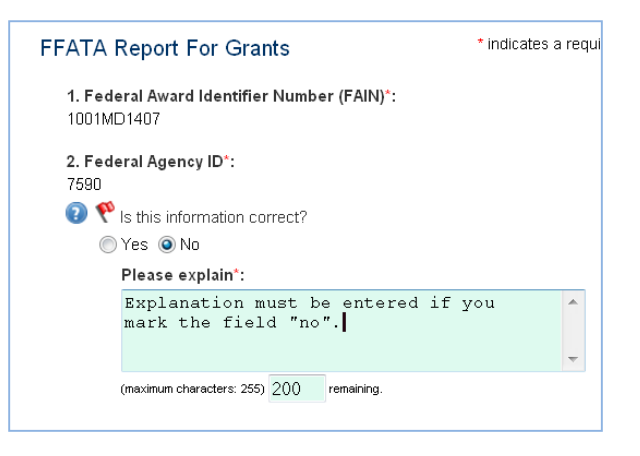

V. If FFATA data has been flagged by the awardee as being incorrect, federal government users will see a tab "FAADS+ Flagged Data" on the grant report record when it is open to review.

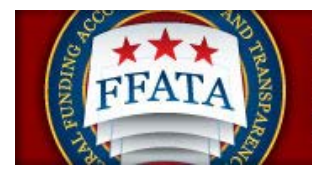

#### **Report with Flagged Data**

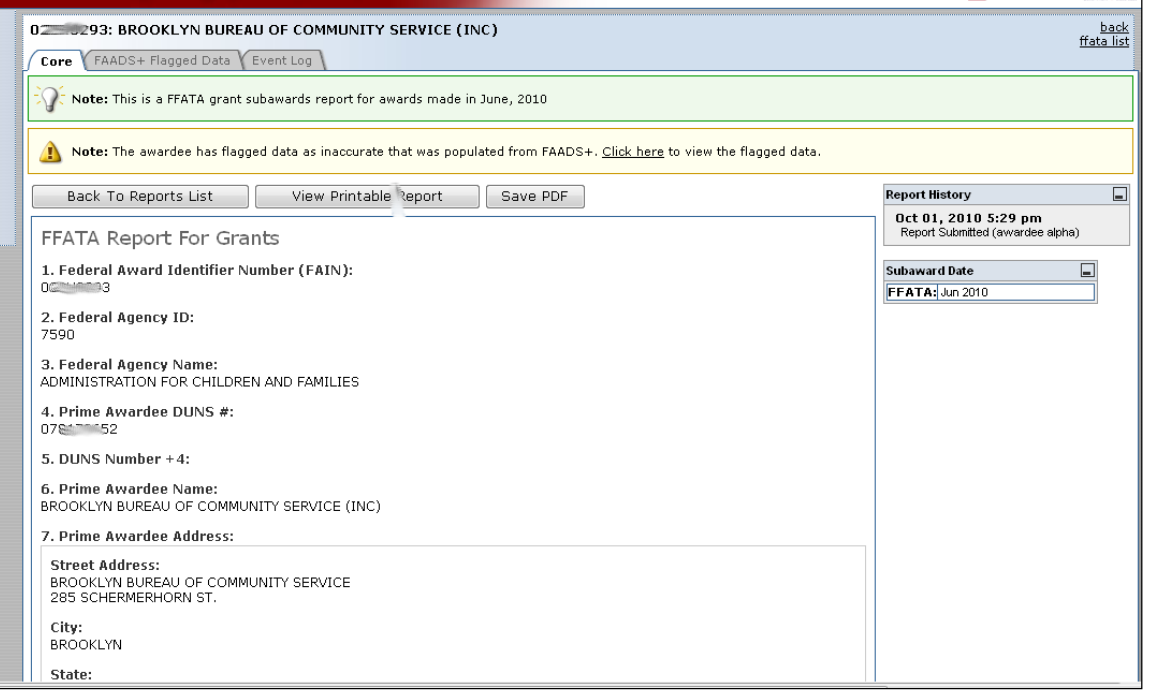

- VI. To review which fields have been flagged, and the explanation for the flag designation, click on the ""FAADS+ Flagged Data" tab.
- VII. Click "back" to return to the Core report tab.

**The FAADS+ Flagged Data Tab of a Grant Report**

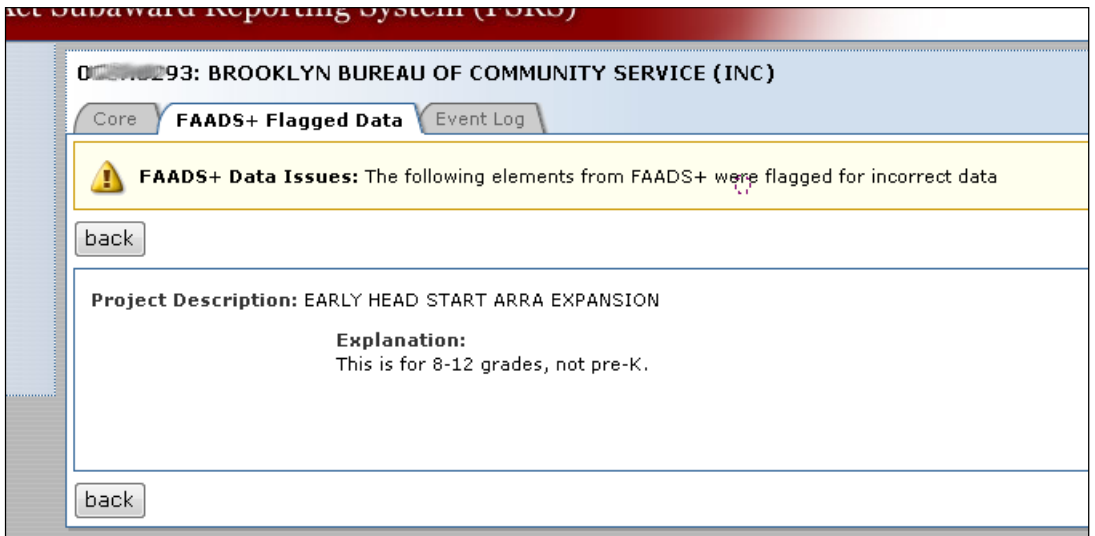

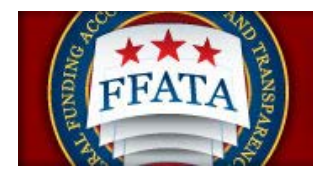

VIII. If data has not been flagged, the "FAADS+ Flagged Data" tab will not display when the FFATA Report record is open to review.

#### **Grant Report without Flagged Data**

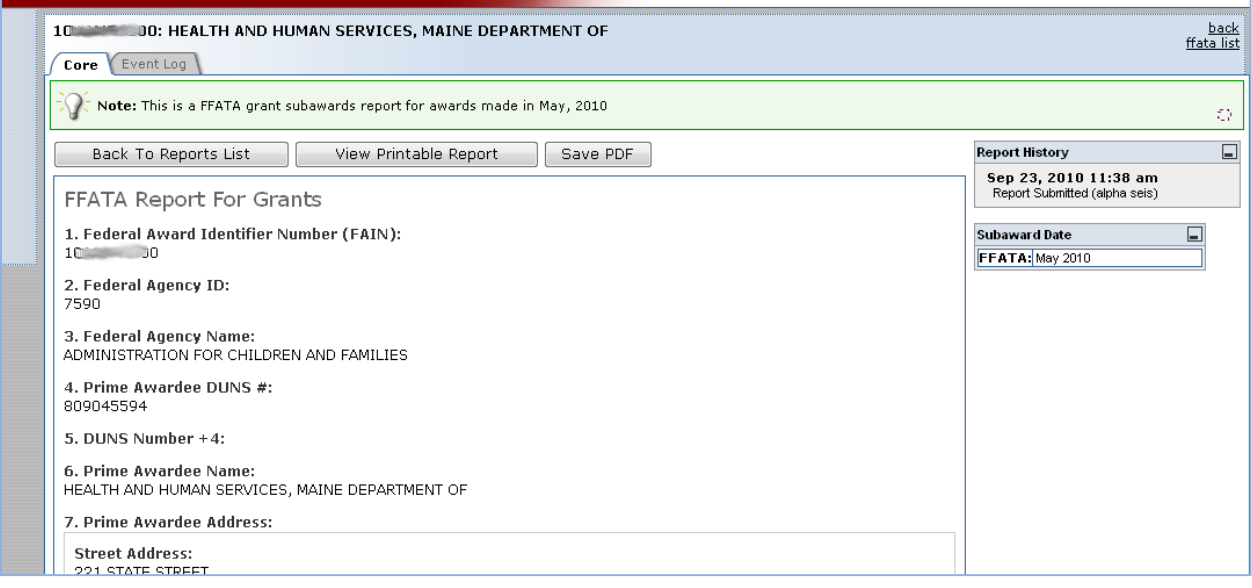

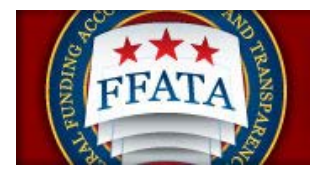

## <span id="page-31-0"></span>**3.4 Review a FFATA CONTRACT Sourced Report**

- I. From the reports list, click on the  $\mathbb Q$  View Icon beside any contract sourced report.
- II. From the report "core" screen, users can View Printable Report, or Save to PDF.
- III. In the right side bar, users will see the Report History.
- IV. Click "Back" to return to the report list.

#### **Contract Report**

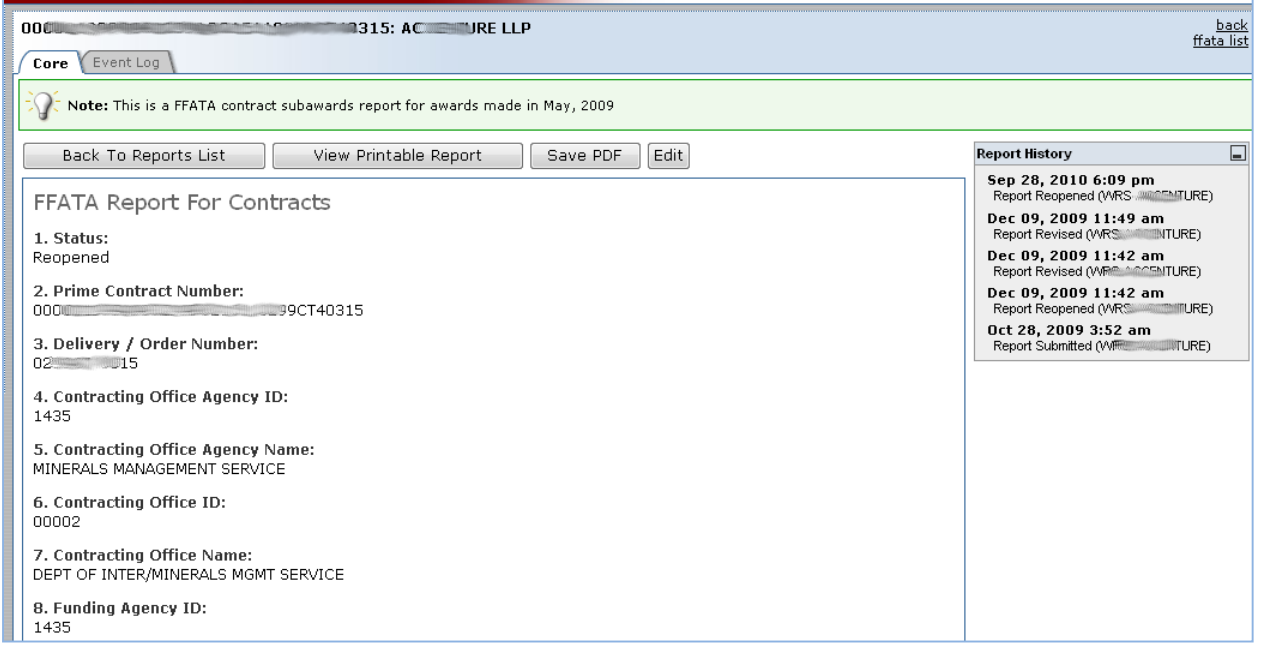

#### **Agency Contract Transfers**

- I. Agencies have the ability to transfer a contract from one agency/office to another agency/office in FPDS-NG.
- II. When a contract is transferred to a new agency/office in FPDS-NG, ALL reports in the FSRS Reporting system that were created PRIOR to the transfer, regardless of status (Draft, Submitted, Reopened), will remain associated to the former agency/office (the contract agency/office at the time of report creation).
- III. When a contract is transferred in FPDS-NG, the former agency/office will NOT have access to any new reports created in the FSRS Reporting AFTER the transfer took place.

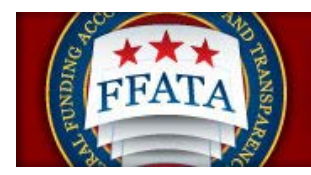

I. When a contract is transferred in FPDS-NG, the new agency/office on the contract will have read-only access to the most recent report submitted in the FSRS Reporting system prior to the transfer (i.e., submitted to the former contract agency/office), regardless of status.

#### **Contract PIID Changes**

- I. Agencies have the ability to modify PIID/Contract numbers in FPDS-NG.
- II. The FSRS Reporting system will receive modified PIID/Contract numbers from FPDS-NG.
- III. The FSRS system will update all existing reports, regardless of status, with the modified PIID/Contract number. This process will overwrite the original PIID/Contract number on the report.
- IV. When a PIID/Contract number is modified, the FSRS reporting system will display a new field from FPDS-NG labeled "Other Award (or IDV) ID" which will identify the original PIID/Contract number for reference.
- V. The original PIID/Contract number will no longer be searchable in the FSRS Reporting system.

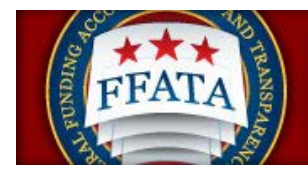

## <span id="page-33-0"></span>**Section 4 Agencies and Agency Contacts**

## <span id="page-33-1"></span>**4.1 Review / View Existing Agencies (n/a for CO, DGU users)**

- I. Click on "Agencies" on the left hand navigation menu.
- II. Click on "Organizations" on the left hand menu.
- III. You will see a screen similar to the "Agencies / Organizations Screenshot" below.
- IV. Click on the View Icon beside any agency/organization to see more information pertaining to that specific agency/organization.
- V. Notice that any child organization will appear below the parent organization and will also have a an arrow the left of the name.

#### **Agencies / Organizations Screenshot**

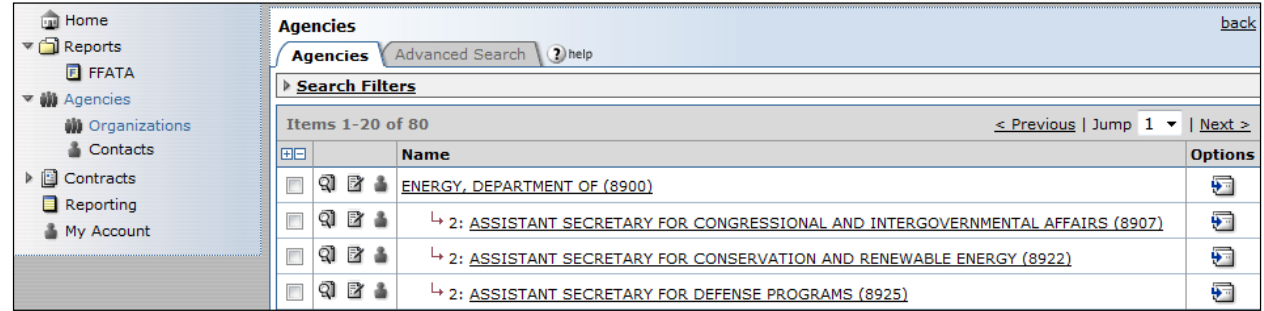

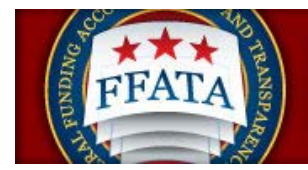

### <span id="page-34-0"></span>**4.2 Agency Contacts**

#### <span id="page-34-1"></span>**4.2.1 View Agency Contacts**

- I. Click on "Agencies" on the left hand navigation menu.
- II. Click on "Organizations" under Agencies.
- III. Click on the Contacts button next to the agency and the Contacts for this agency will appear.
- IV. Click on the View icon beside the desired contact to review his/her Contact Information, including Core profile (name, email), Roles, and Account details.

#### **FSRS Agency Contacts Screenshot**

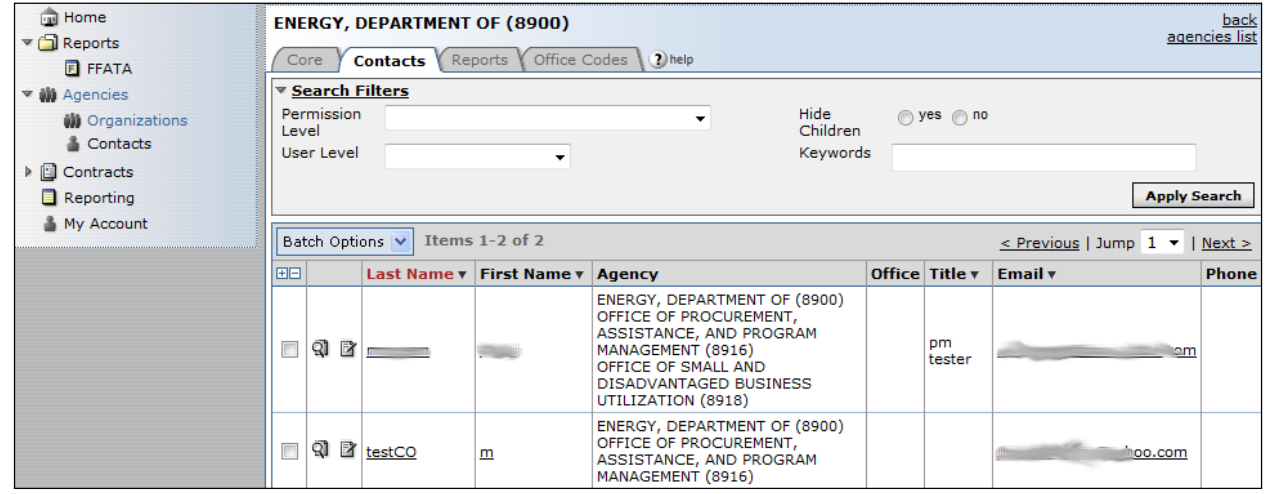

Note: You can also view contacts by Office:

- a) Click on "search filters"
- b) Select "contracting office" in the "User Level" drop-down within the Search Filters section.
- c) A new drop-down box will appear called "Contracting Office."
- d) Select the desired Office and click "Apply Search" button.

#### **Filter Contact by Office Screenshot**

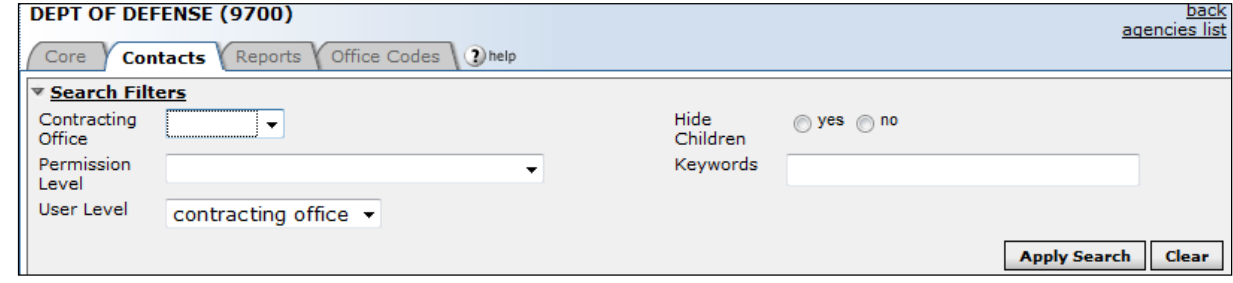

FSRS Awardee User Guide **Page 35** Page 35 September 29, 2015

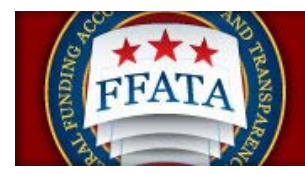

#### **Group List By**

I. There are two viewing options for the Agency Contacts list: Group By User or Group By Accounts. You can alternate views by clicking on the desired link. Note: The current view will be the one that is not underlined.

#### **Group List By: Filter Screenshot**

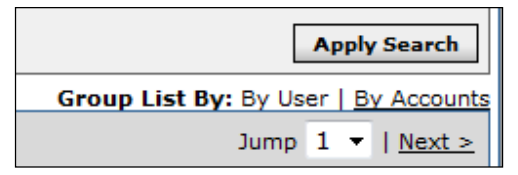

II. The "Group List By User" option will display each user in one row of the main list. This means that if a user is registered under multiple agencies, that user will be listed once with all associated agencies listed in a single field. When in this view, you will not be able to sort by Agency or Office.

#### **Group List By: User Filter Screenshot**

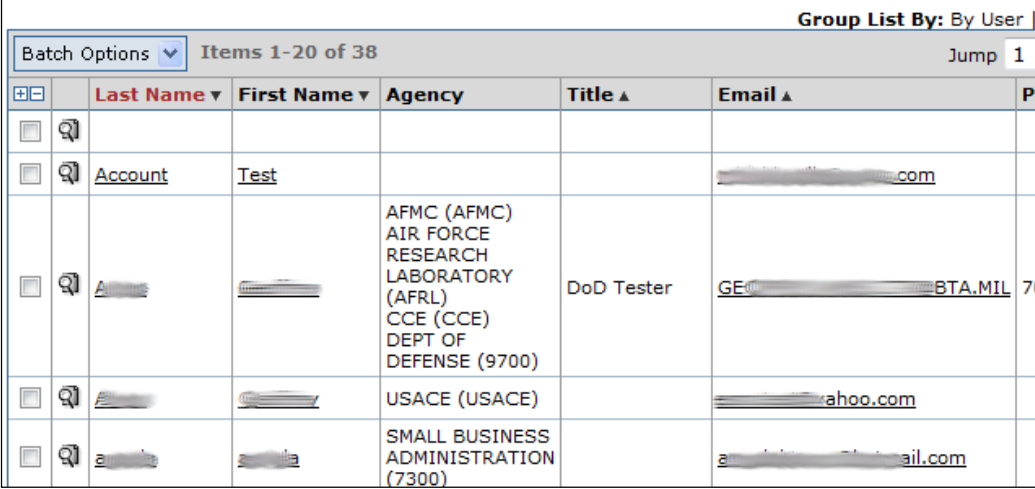

III. The "Group List By Accounts" option will display each account in one row of the main list. This means that if a user has multiple accounts or "hats" associated with their user registration, each

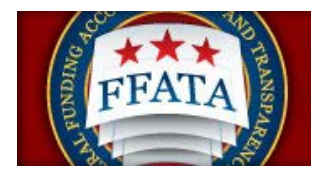

account will be listed in its own row. When in this view, you will be able to sort by Agency or Office.

#### **Batch Options: Mail**

I. Use the checkbox feature to select the desired contacts. Or, use the  $\overline{\mathbb{H}}$  option to select ALL or the  $\Box$  option to deselect ALL contacts.

#### **Batch Options Resource**

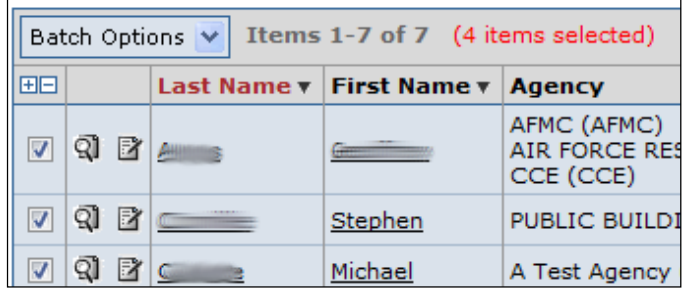

II. After selecting the desired contacts, you can send an email message to all by selecting Batch Options  $\rightarrow$  Mail  $\rightarrow$  [new message].

#### **Batch Options Resource – New Message**

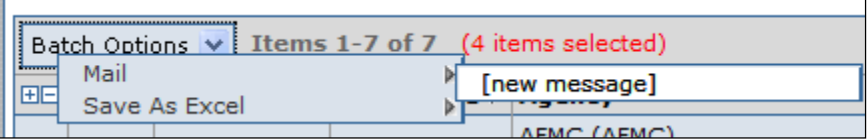

III. The Mail Wizard tab will display for you to create the details/parameters for your batch mail message. Complete all required fields and click "next" to continue.

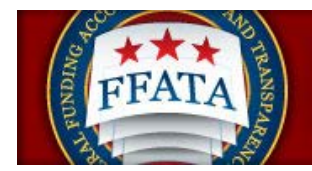

#### **Batch Options Resource – Mail Wizard Step One**

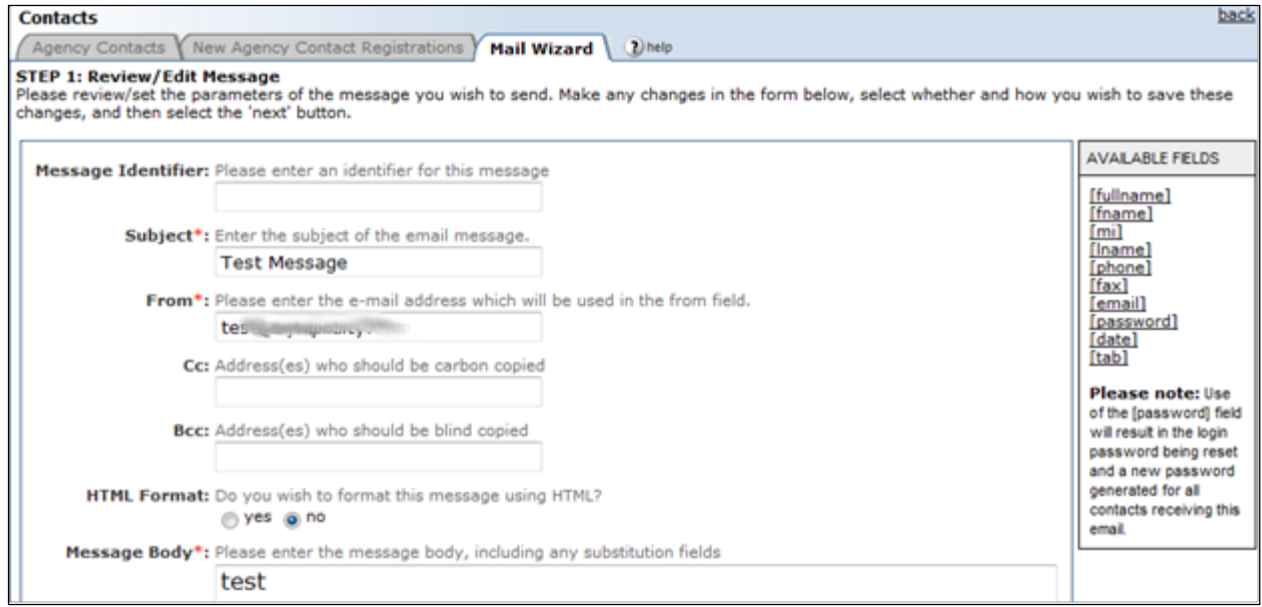

- IV. Review the list of recipients and make any desired changes to the list.
- V. Click "Prev" to return to Step 1.
- VI. Click "Cancel" to stop the action.
- VII. Click "Send Messages" to begin the mailing process.

#### **Batch Options Resource – Mail Wizard Step Two**

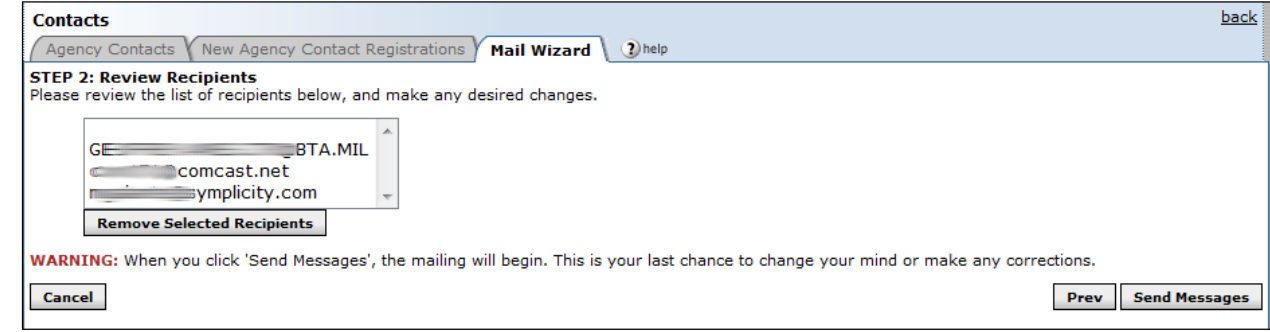

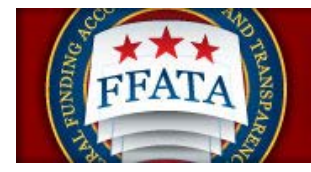

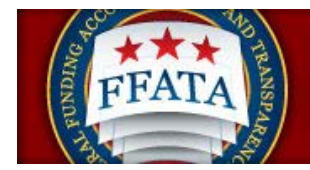

#### **Batch Options: Save As Excel**

- I. Use the checkbox feature to select the desired contacts. Or, use the respective  $\Box$  option to select ALL or deselect ALL contacts.
- II. After selecting the desired contacts, you can save the list as an excel file by clicking Batch Options  $\rightarrow$  Save As Excel - $\rightarrow$  Selected Records. A pop-up will appear with the option to open the file or save the file.
- III. You can also save an entire page as an excel file without having to select specific contacts by clicking Batch Options  $\rightarrow$  Save As Excel  $\rightarrow$  This Page. A pop-up will appear with the option to open the file or save the file.

#### **Batch Options Resource – Save as Excel**

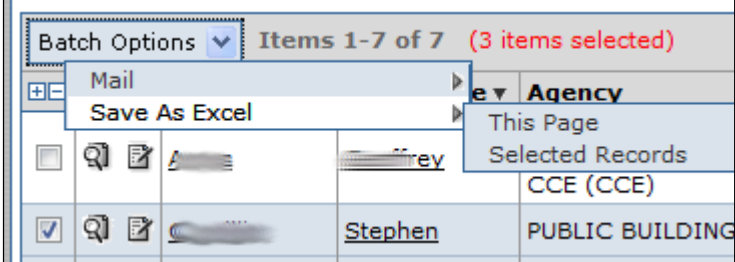

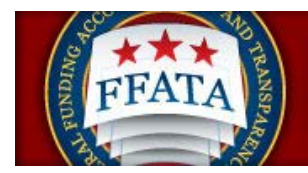

## <span id="page-40-0"></span>**4.2.2 Edit Your Agency Contacts** (n/a DGU/CO users)

- I. Click on "Agencies" on the left hand navigation menu.
- II. Click on "Organizations" under Agencies.

III.Click on the Contacts button next to the agency, and the Contacts for this agency will appear.

IV.Click the Edit Icon beside the contact you wish to edit. **Note: You will only be able to edit contacts registered at your level in the hierarchy and below.**

#### **Agency Contact List**

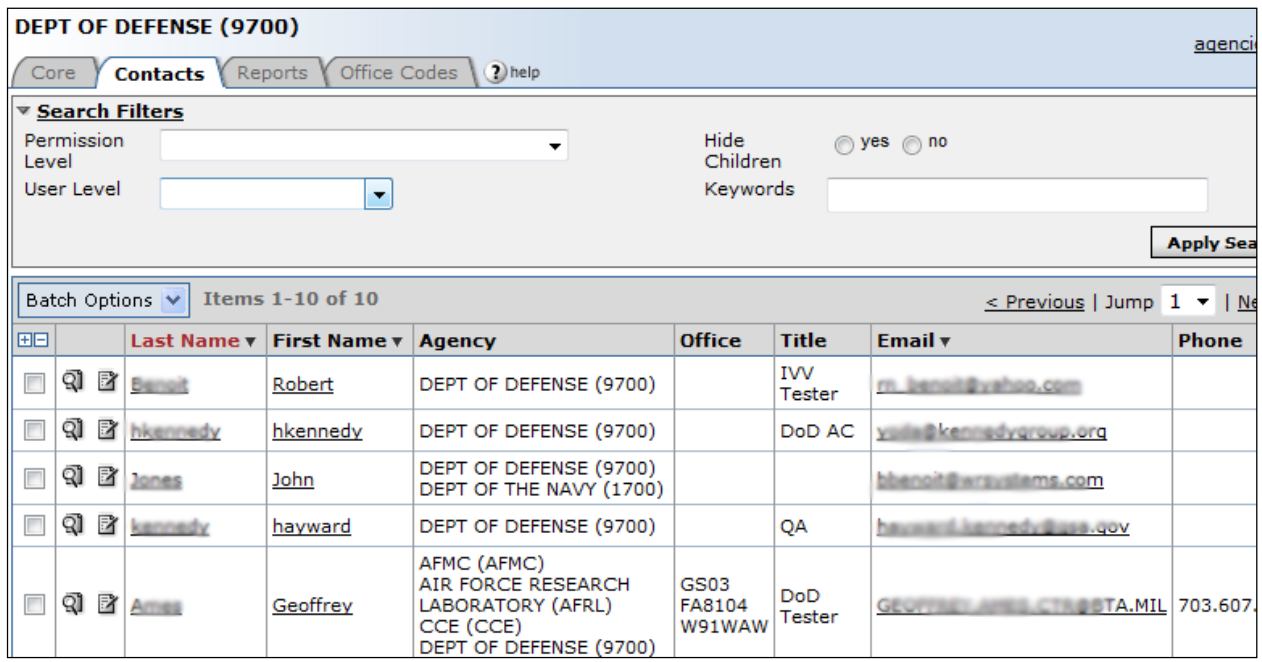

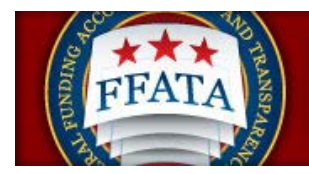

#### <span id="page-41-0"></span>**4.2.3 View All Agency Contacts**

I. Click on "Contacts" from the left-hand navigation menu.

#### **Contacts Main Navigation (applicable for AC, POCs users)**

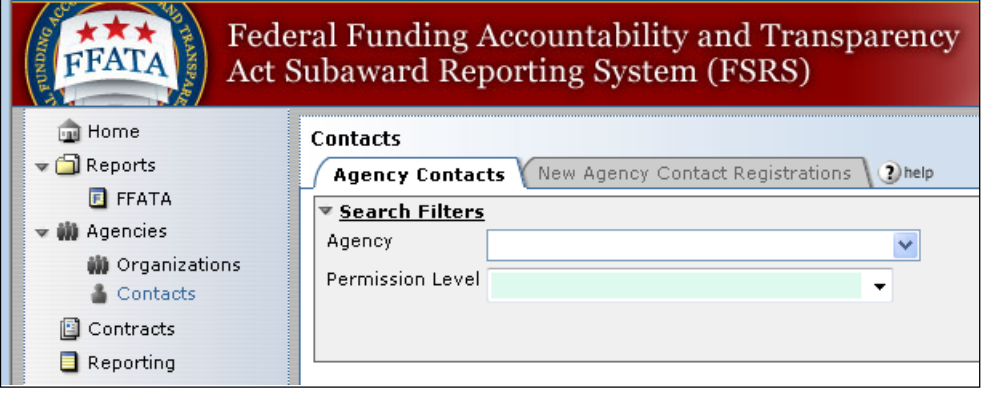

#### **Contacts Main Navigation (applicable for DGU, CO users)**

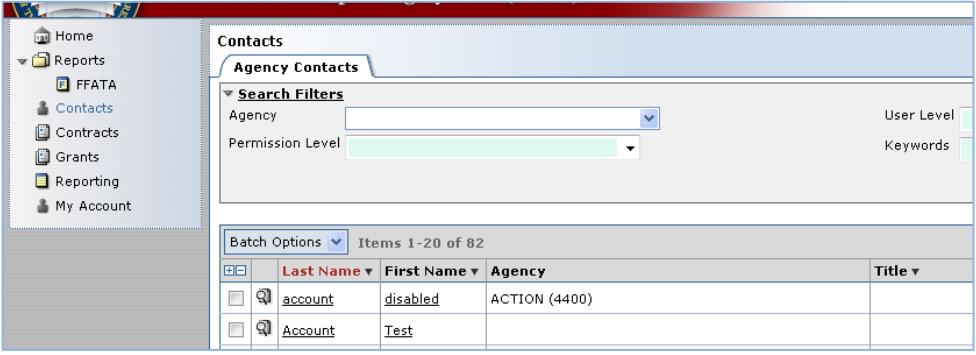

- II. The list will default to ALL registered government users; however, you can use the Search Filters to refine the list by Agency, Permission Level (Account Type), User Level (agency or contracting office) and/or Keywords (e.g., name, email).
- III. Set search filters and click Apply Search
- IV. Click on the icon or the Name of the desired contact to view details.
- V. Click on a desired email address to have your email client generate a new message with the "To" field pre-populated.
- VI. You can sort any columns with a black arrow in the header. Maroon color shows active sort column.

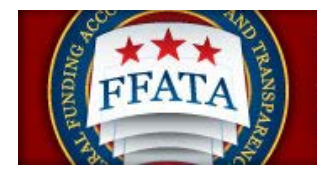

#### **Agency Contact List**

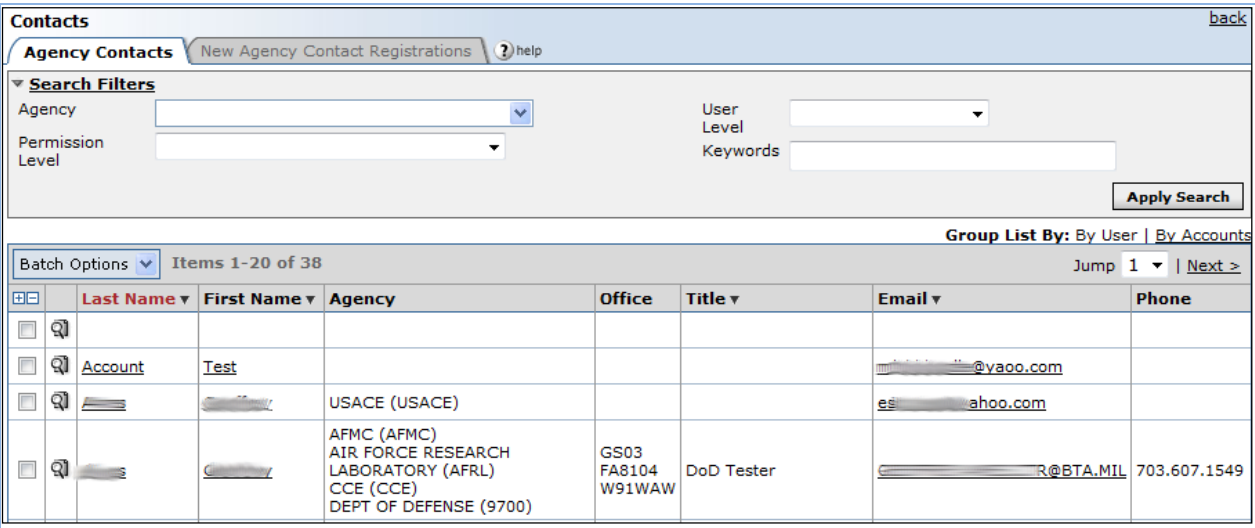

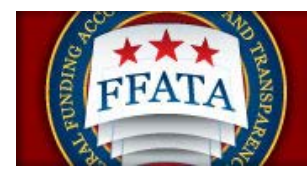

## <span id="page-43-0"></span>**4.3 Add New Child Agency (n/a for DGU, CO, POC users)**

*Important Note!***: When a Contract/Award is reported upon in the FSRS Reporting system and the contract/award ties to a new agency that was not in FSRS, the agency will automatically be created.** 

- I. Click on "Agencies" on the left hand navigation menu.
- II. Click on "Organizations" under Agencies.
- III. Click on the "Add New Child" button next to the parent agency (far right column "options").

#### **Agencies List – Add New**

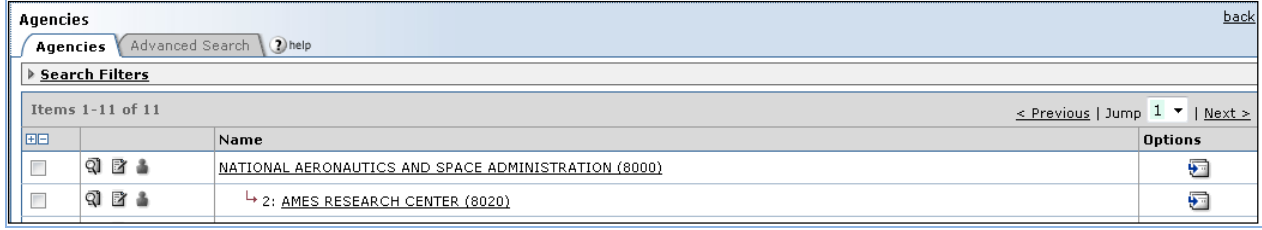

- IV. You should now see a screen similar to the "Add Child Agency Screenshot" below.
- V. Populate the fields. Required fields are marked with a red asterisk.
- VI. Click "Submit" when you are finished.

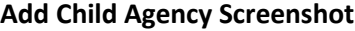

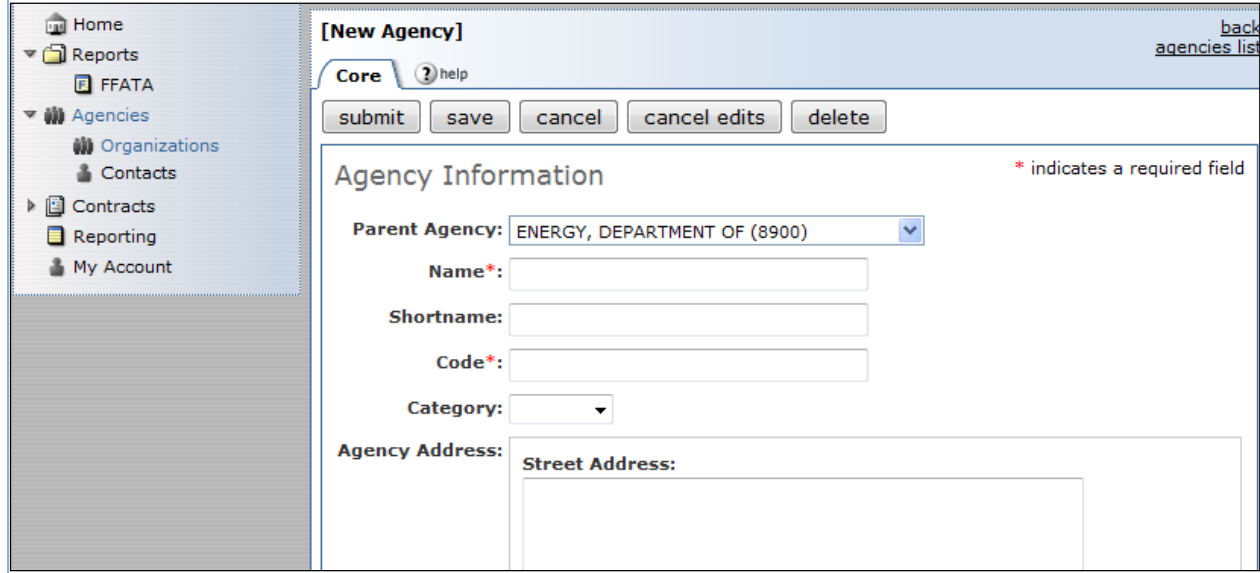

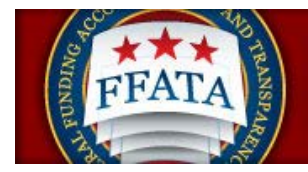

## <span id="page-44-0"></span>**Section 5 Contracts (n/a DGU)**

## <span id="page-44-1"></span>**5.1 Contracts List**

- I. Users click on "Contracts" on the left hand navigation menu to open the Contracts list. Users will see a screen similar to the one shown below.
- II. Users can click on the icon or the "Contract Number" to view the details of the contract.
- III. Users may also use the search criteria (Advanced Search Tab) or the filtering technology to filter the list to a smaller number of results.
- IV. Note: You will not be able to search for PIID/Contract numbers that have been changed in FPDS-NG. You are only able to search for current PIID/Contract numbers.

#### **Contract List Screenshot**

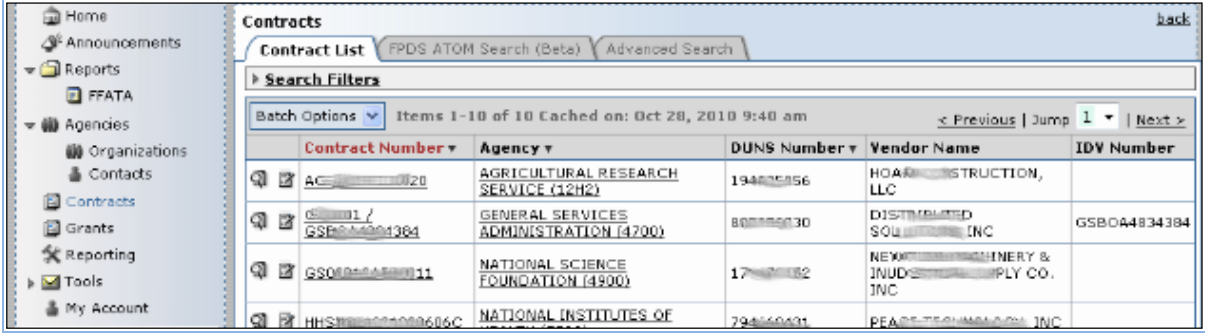

I. When a contract is opened to review, users will see core contract details

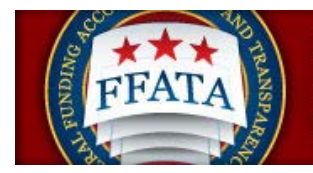

#### **Contract Core Tab Screenshot**

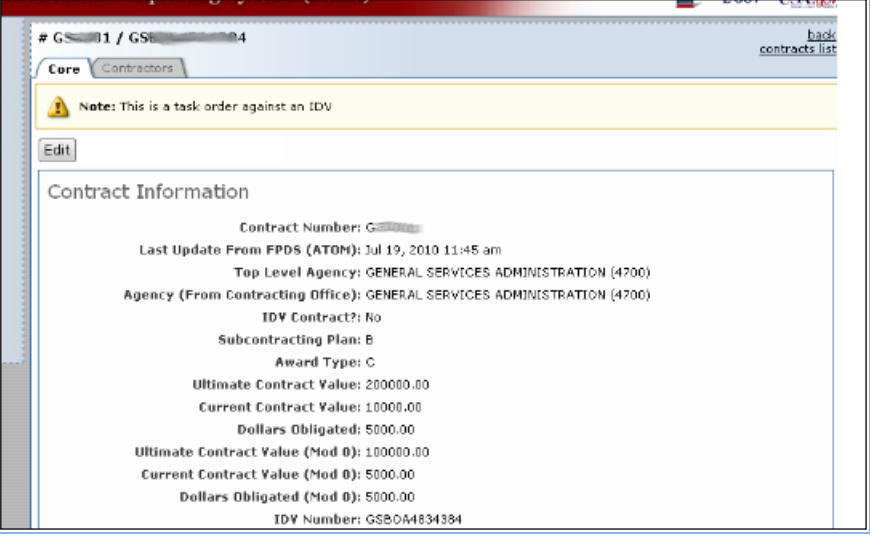

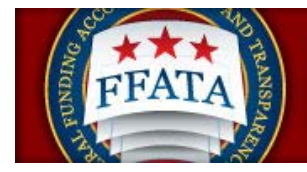

## <span id="page-46-0"></span>**Section 6 Grants** (n/a DGU)

### <span id="page-46-1"></span>**6.1 Grants List**

- I. Users click on "Grants" on the left hand navigation menu to open the Grants list. Users will see a screen similar to the one shown below.
- II. Users can click on the icon or the grant "Award Number" to view the details of the grant award.
- III. Users may also use the search criteria (Advanced Search Tab) or the filtering technology to filter the list to a smaller number of results.

#### **Grant List Screenshot**

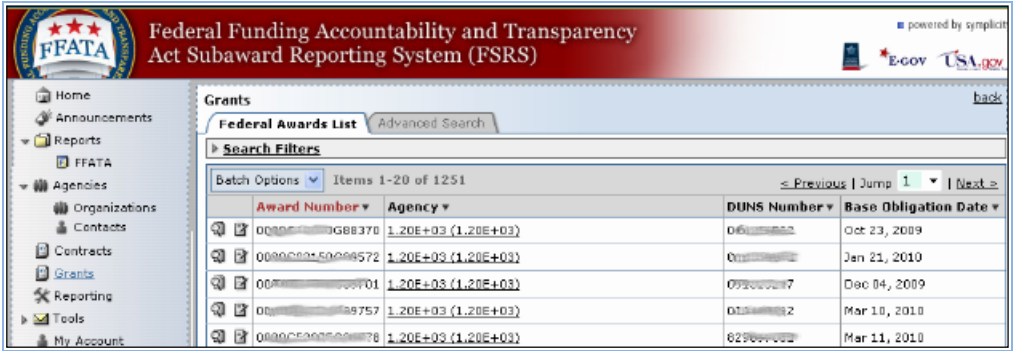

II. When a grant is opened to review, users will see core grant details

#### **Grant Core Tab Screenshot**

![](_page_46_Picture_80.jpeg)

![](_page_47_Picture_0.jpeg)

## <span id="page-47-0"></span>**Section 7 Reporting**

## <span id="page-47-1"></span>**7.1 Build New Reports**

- I. Users can create a new report by navigating to "Reporting" on the left navigation menu.
- II. The user then clicks "Add New".
- III. Users are then taken to a screen similar to the one below.
- IV. The first step is to select the basis for a report (what are the rows of the report).
- V. Users click "Continue" to move forward in the report creation process.

#### **Add New Report Screenshot**

![](_page_47_Picture_11.jpeg)

- VI. On the next screen, users should checkmark the "Save As" box and input a "Name" and "Description" for the Report.
- VII. When updating an existing report, users should save the report under a different name by check-marking Copy to New Report.
- VIII. Users select the fields to be included in the report by check-marking specific fields.
- IX. Users narrow the focus of a report by clicking on the "Filter" link under a particular field.
- X. Once fields and filters have been assigned, users view the report by clicking Submit at the bottom of the page.
- XI. While a report is processing, users will see a note that the report is processing.
- XII. NOTE: Save & continue will save change to report builder, but will not run report in order to view it.

![](_page_48_Picture_0.jpeg)

#### **Build a New Report Screenshot**

![](_page_48_Picture_30.jpeg)

#### **Report is Processing Screenshot**

![](_page_48_Picture_31.jpeg)

![](_page_49_Picture_0.jpeg)

## <span id="page-49-0"></span>**7.2 View Generated Report**

I. After a user has submitted a report, they click on the "View Report" button to open the report results.

#### **Notification Report has Processed**

![](_page_49_Picture_85.jpeg)

Note: A red "No Data Reported" value indicates that there are no Submitted reports in the system with applicable data.

- II. Show the report in a separate browser by clicking on the "Open in New Window" button at the top.
- III. Transfer the report into an Excel Workbook by clicking the "Save as Excel" button.
- IV. Re-configure the report by clicking on "Change Settings" button at the top.
- V. Go back to the report list by clicking the "Return to Report List" button.

#### **Review Generated Report Screenshot**

![](_page_49_Picture_86.jpeg)

![](_page_50_Picture_0.jpeg)

## <span id="page-50-0"></span>**7.3 View Existing Reports**

- I. Users view existing reports by clicking on "Reporting" on the left navigation menu.
- II. Saved reports display on a user's displayed "Reporting" list.
- III. Users can "View" , "Edit" , "Re-run" , or "View Previous Results" by clicking on respective icons.

#### **View Existing Reports**

![](_page_50_Picture_55.jpeg)

![](_page_51_Picture_0.jpeg)

## <span id="page-51-0"></span>**Section 8 My Account**

### <span id="page-51-1"></span>**8.1 General Information**

- I. The "My Account" navigation enables users to change their personal information (e.g., Name, Title, Phone, Fax, and E-mail) and passwords.
- II. Users click on "My Account" in the left navigation menu to open the navigation.
- III. Users can edit their personal contact data captured in the presented fields.
- IV. Users click "Save" to save changes.

## <span id="page-51-2"></span>**8.2 Request New Role/Office for an Account**

- I. From within the system, users can request the addition of a new role/office affiliation for their account.
- II. Users click the "request new role/office" button on the right side bar.
- III. Users then complete the required information on the request form that is presented and click "send request" to submit the request for a new role.
- IV. Users will receive an email when their registration has been approved by the agency administrator responsible for review of that request.

![](_page_51_Picture_103.jpeg)

![](_page_51_Picture_104.jpeg)

![](_page_52_Picture_0.jpeg)

#### **Request New Role Form**

![](_page_52_Picture_61.jpeg)

### <span id="page-52-0"></span>**8.3 Change Password**

- I. Users click on the "My Account" navigation in the main navigation to change their password.
- II. The user then clicks on the "password" tab.
- III. The new password is entered twice on the form.
- IV. The user then clicks on "Save" to enter the new password in the system.

#### **Password Change Screenshot**

![](_page_52_Picture_62.jpeg)